# Dell™ XPS™ 730/730X 快速参考指南

型号:DCDO

### 注、注意和警告

■ 注: "注"表示可以帮助您更好地使用计算机的重要信息。

警告:"注意"表示如果不遵循说明,就有可能损坏硬件或导致数据丢失。

警告: "警告"表示可能会造成财产损失、人身伤害甚至死亡。

本说明文件中的信息如有更改,恕不另行通知。 **© 2008 Dell Inc.**。版权所有,翻印必究。

\_\_\_\_\_\_\_\_\_\_\_\_\_\_\_\_\_\_\_\_

未经 Dell Inc. 书面许可,严禁以任何形式复制这些材料。

本文件中使用的商标:*Dell*、*DELL* 徽标、*XPS*、*DellConnect* 和 *YOURS IS HERE* 是 Dell Inc. 的商标; *Intel* 和 *Core* 是 Intel Corporation 在美国和其他国家或地区的商标或注册商标; *Microsoft*、*Windows*、*Windows Vista* 和 *Windows Vista* 开始按钮徽标是 Microsoft Corporation 在 美国和 / 或其它国家和地区的商标或注册商标; *Bluetooth*是 Bluetooth SIG, Inc. 拥有的注册商 标并授权 Dell 使用。

本说明文件中述及的其它商标和商品名称是指拥有相应标记和名称的公司或其制造的产品。 Dell Inc. 对其它公司的商标和产品名称不拥有任何所有权。

型号:DCDO

2008 年 10 月 P/N C488J 修订版 A00

# 目录

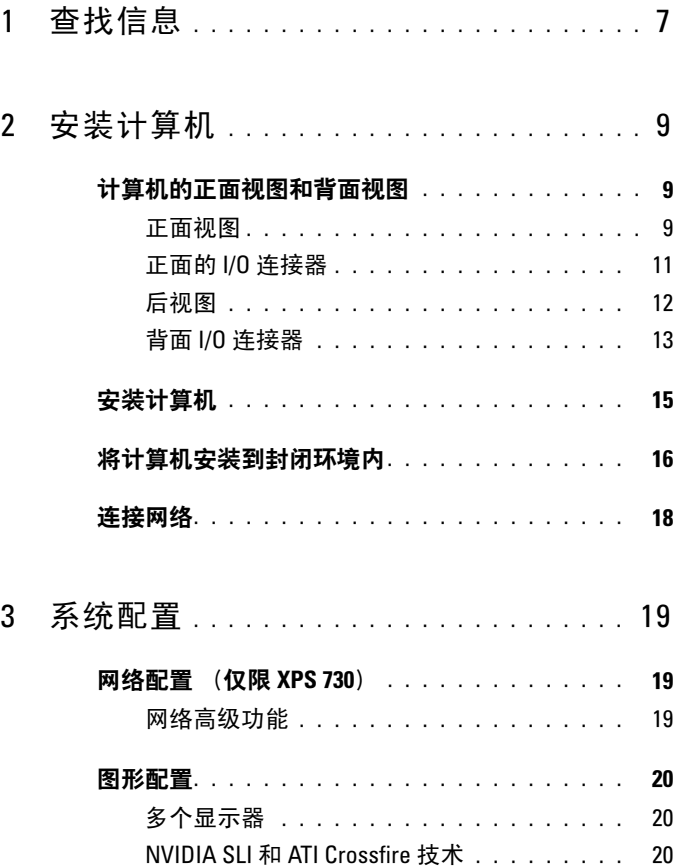

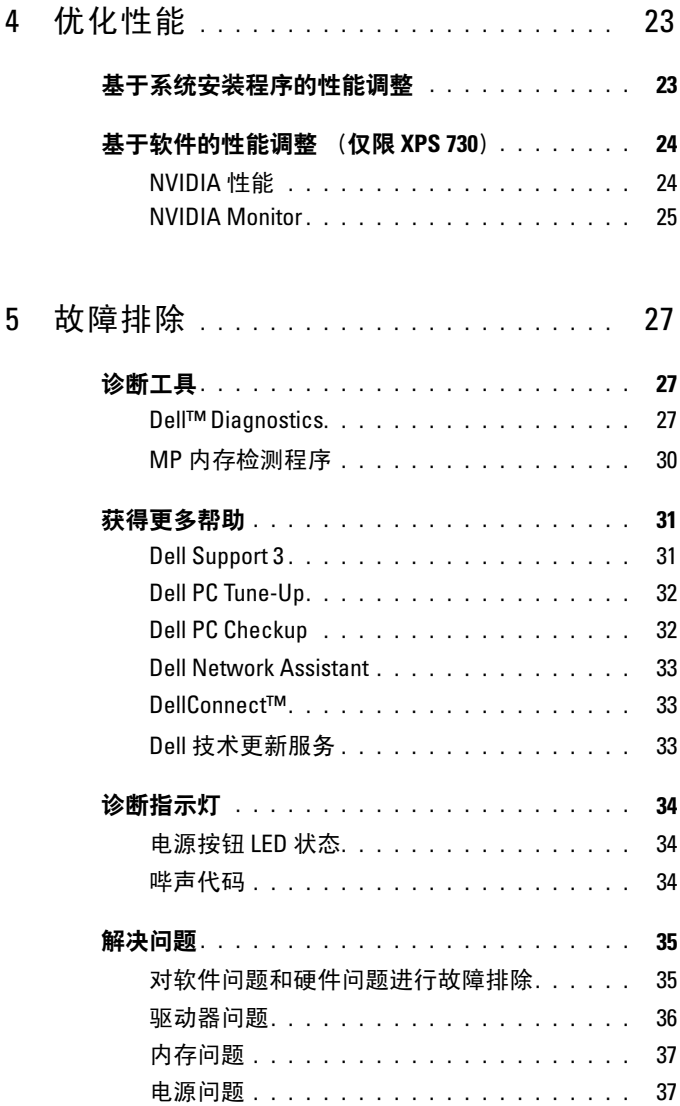

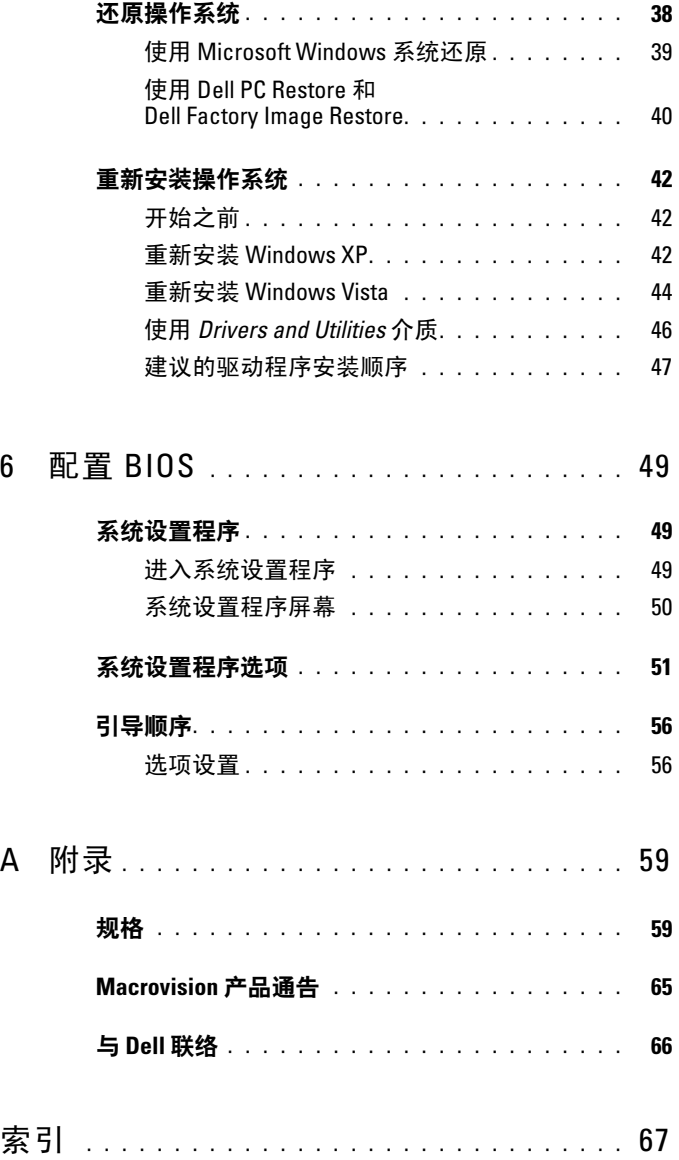

#### 目录

## <span id="page-6-0"></span>查找信息

■ 注: 某些功能或介质是可选的, 您的计算机可能未附带这些功能或介质。 某些功能或介质可能在某些国家和地区不可用。

■ 注: 您的计算机可能附带其它信息。

<span id="page-6-1"></span>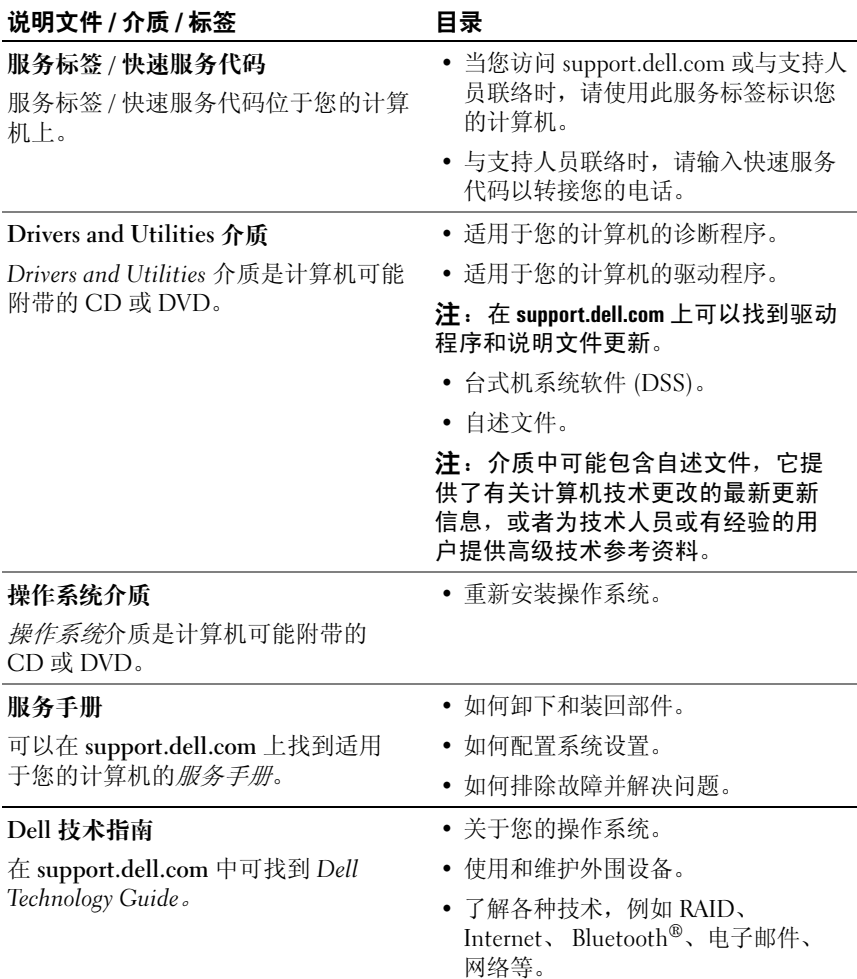

#### <span id="page-6-3"></span><span id="page-6-2"></span>查找信息 | 7

<span id="page-7-0"></span>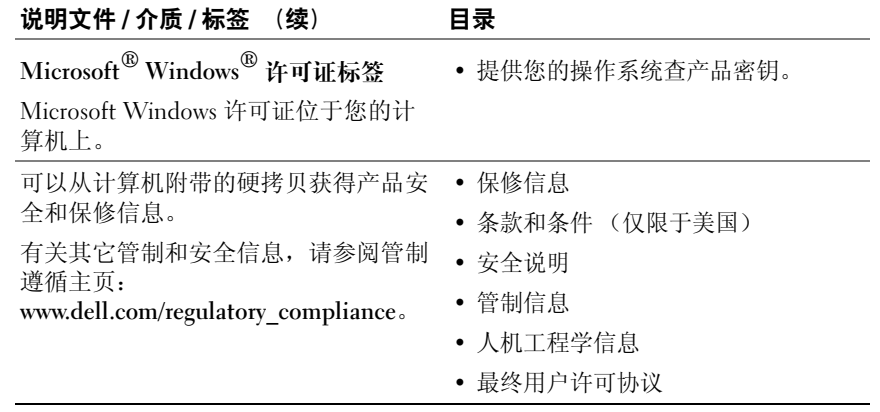

# <span id="page-8-0"></span>安装计算机

## <span id="page-8-1"></span>计算机的正面视图和背面视图

<span id="page-8-2"></span>正面视图

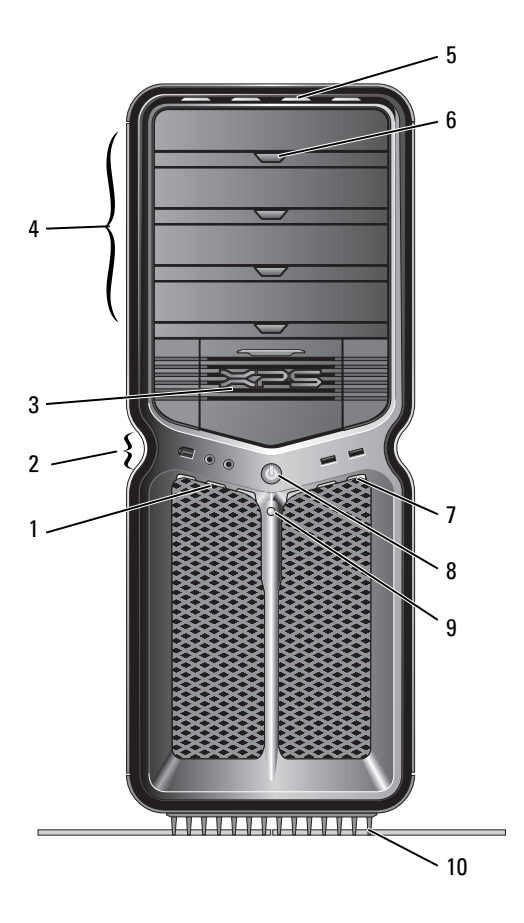

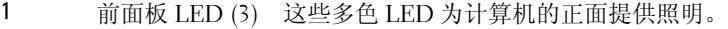

- 2 正面的输入输 出连接器 将 USB 设备和其它设备连接至相应的连接器 (请参阅第 11 [页上的 "正面的](#page-10-0) I/O 连接器")。
- 3 3.5 英寸驱动器 可以安装可选设备,如介质卡读取器。

托架 (2)

注:服务标签和快速服务代码位于此托架门内侧 的标签上。

4 5.25 英寸驱动 器托架 (4) 可以在 5.25 英寸驱动器托架托盘中安装可选的或 SATA 硬盘驱动器。

> 注: 硬盘驱动器托盘只能用在 5.25 英寸驱动器托 架中。软盘驱动器 / 介质卡阅读器与硬盘驱动器的 托盘不能互换。

5 前面板 LED (4) 这些多色 LED 为计算机的正面提供照明。

6 光盘驱动器托 用于弹出光盘驱动器的驱动器托架。

架弹出按钮 (4) 注:光盘驱动器托盘弹出按钮不是手柄。按下弹 出按钮后,自开门将自动开启,驱动器托架随之 弹出。

7 前面板 LED (3) 这些多色 LED 为计算机的正面提供照明。

8 电源按钮 按下电源按钮可以打开计算机。

#### <span id="page-9-0"></span>警告:为避免丢失数据,请勿使用电源按钮 关闭计算机,而应执行操作系统关闭进程。

注:电源按钮还可以用于唤醒系统或使系统处于 节能状态。

- 9 硬盘驱动器活 动 LED 硬盘驱动器 LED 在计算机从硬盘驱动器读取数据 或向其写入数据时亮起。在 CD 播放器等设备运 行时,该 LED 也会亮起。
- 10 计算机支架 安装计算机支架以增加系统稳定性。

/八 警告:任何时候都应安装计算机支架并将支 脚展开,以最大程度地确保系统稳定性。如 果未安装支架,则可能会导致计算机翻倒, 从而可能引起人身伤害或使计算机受损。

#### <span id="page-10-0"></span>正面的 I/O 连接器

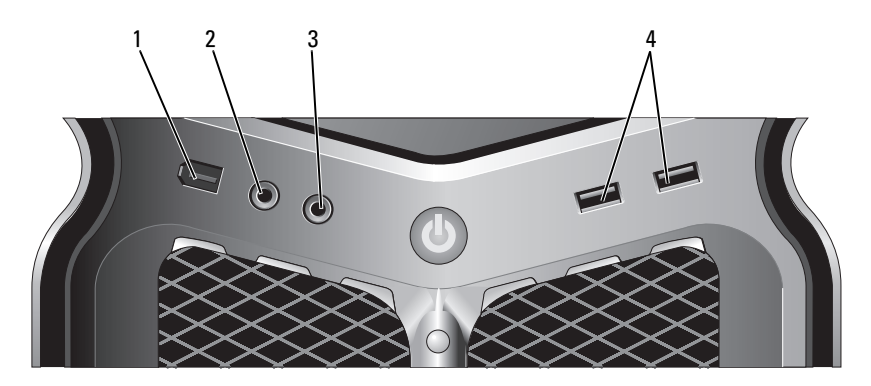

- <span id="page-10-1"></span>1 IEEE 1394 连接器 IEEE 1394 连接器用于连接高速数据设备,如数码摄像机 和外部存储设备。
- 2 麦克风连接离风连接器用于连接个人计算机麦克风,以将语音 或音乐输入至声音或电话程序。
- 3 耳机连接器 耳机连接器用于连接耳机。

<span id="page-10-3"></span>注:将耳机插入此连接器可能会禁用后部的音频输出 端口。

<span id="page-10-2"></span>4 USB 2.0 连接器 (两个) 正面的 USB 连接器用于不经常连接的设备 (例如快擦写 存储钥匙、相机或可引导 USB 设备)。

对于经常保持连接的设备 (如打印机和键盘),建议使 用背面的 USB 连接器。

<span id="page-11-1"></span><span id="page-11-0"></span>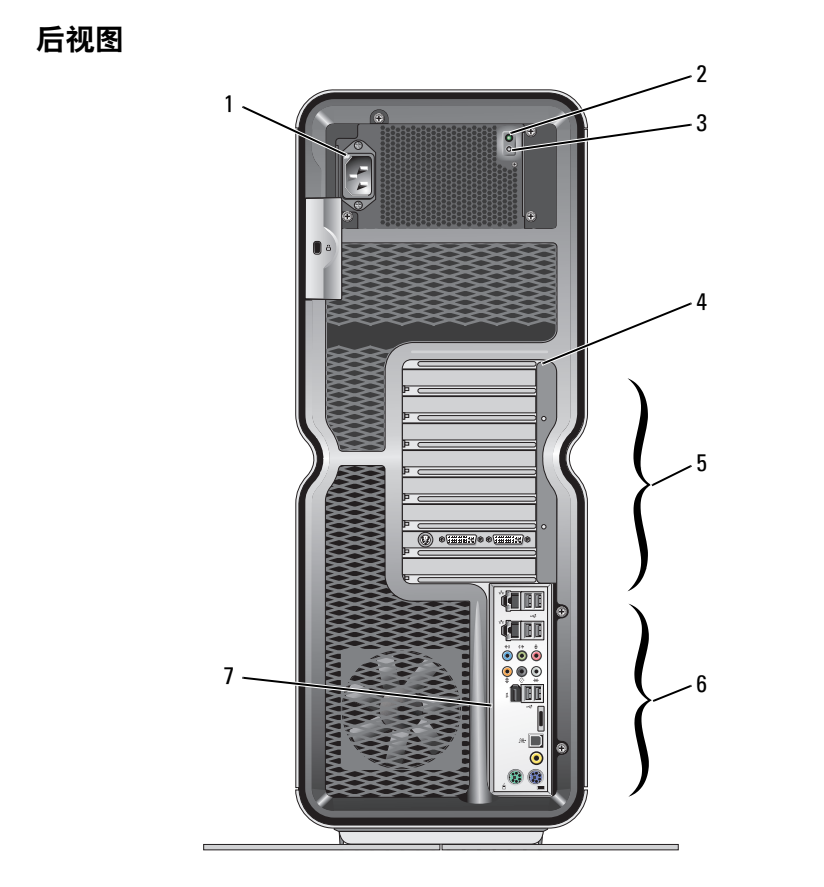

- <span id="page-11-2"></span>1 电源连接器 用于连接电源电缆。该连接器的外观可能与图中所示 不同。
- 2 内置自检 (BIST) LED 指示电源设备的电源可用性。
	- 绿色指示灯 表示电源设备的电源可用。
	- 不亮 表示电源设备的电源不可用或者电源未工作。
- 3 BIST 开关 用于检测电源设备。
- <span id="page-11-3"></span>4 背面板 LED 两个多色 LED 可为计算机背面的插卡插槽提供照明。
- 5 插卡插槽 用于连接所有已安装的 PCI 卡或 PCI Express (PCIe) 卡的 连接器。

注:某些连接器插槽支持全长插卡。

12 | 安装计算机

- 6 背面输入输出连 将 USB 设备和其它设备连接至相应的连接器 (请参阅 接器 第 13 [页上的 "背面](#page-12-0) I/O 连接器")。
- 7 后部 I/O LED 板 这些多色 LED 为计算机背面的输入 / 输出面板提供照明。

#### <span id="page-12-3"></span><span id="page-12-0"></span>背面 I/O 连接器

<span id="page-12-2"></span><span id="page-12-1"></span>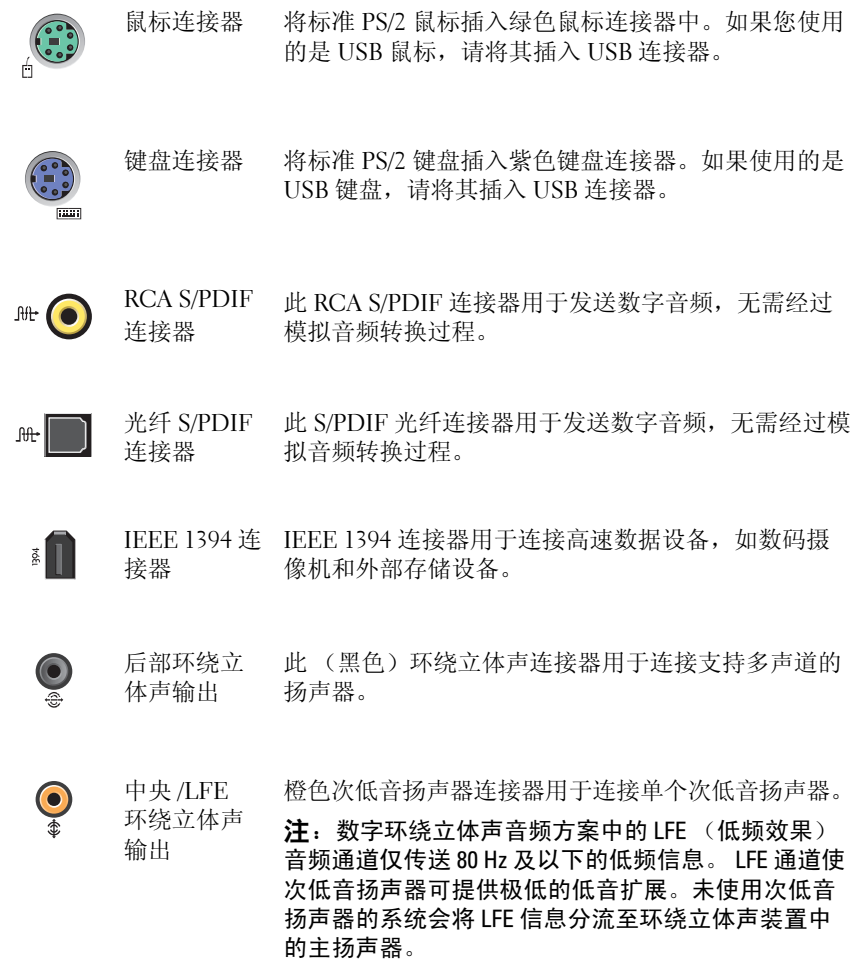

<span id="page-13-3"></span><span id="page-13-2"></span><span id="page-13-1"></span><span id="page-13-0"></span>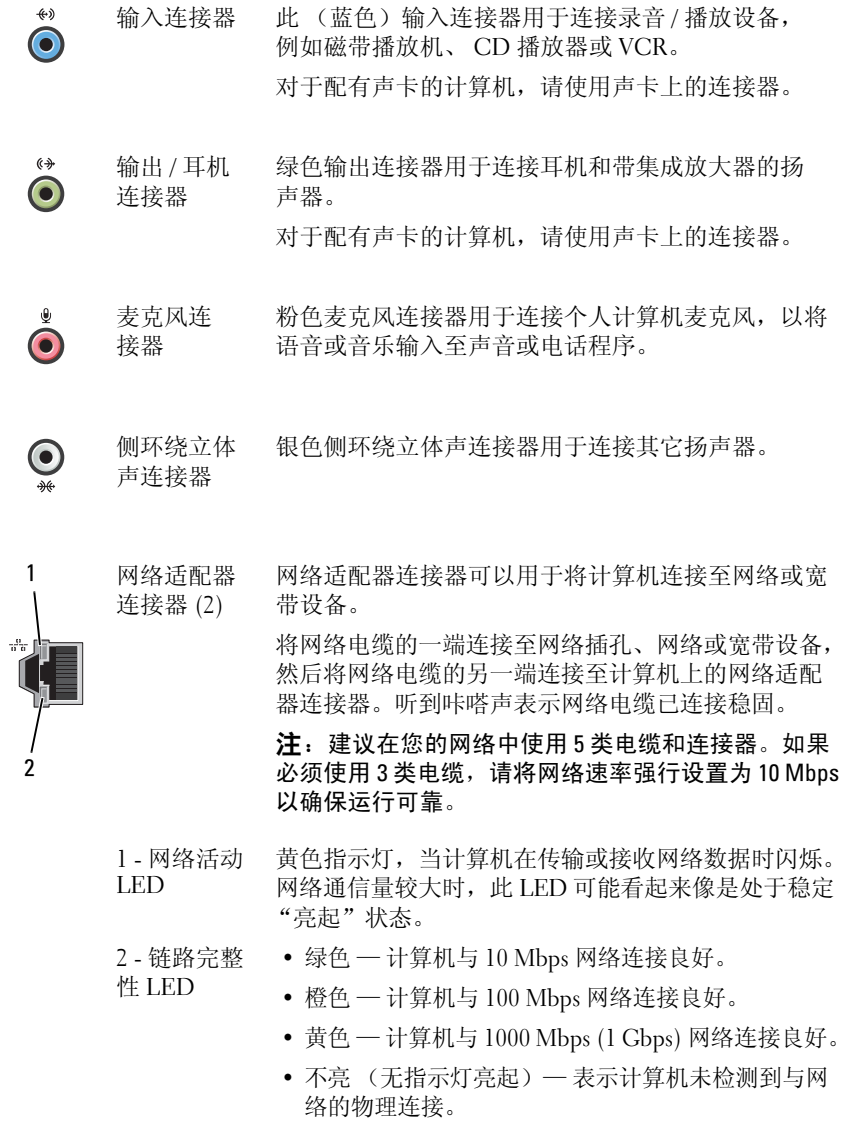

<span id="page-14-1"></span>Í USB 2.0 背面的 USB 连接器用于经常保持连接的设备 (例如 连接器 (6) 打印机和键盘)。

注:对于不经常连接的设备 (例如快擦写存储器、 相机或可引导 USB 设备),建议使用正面的 USB 连 接器。

eSATA 用于连接其它存储设备。**eSATA** 

### <span id="page-14-0"></span>安装计算机

连接器

您的计算机随机安装了计算机支架。

在将计算机竖直放置的情况下,小心地提起计算机的后面并将固定支脚完 全展开。展开的支脚可最大程度地确保系统稳定性。

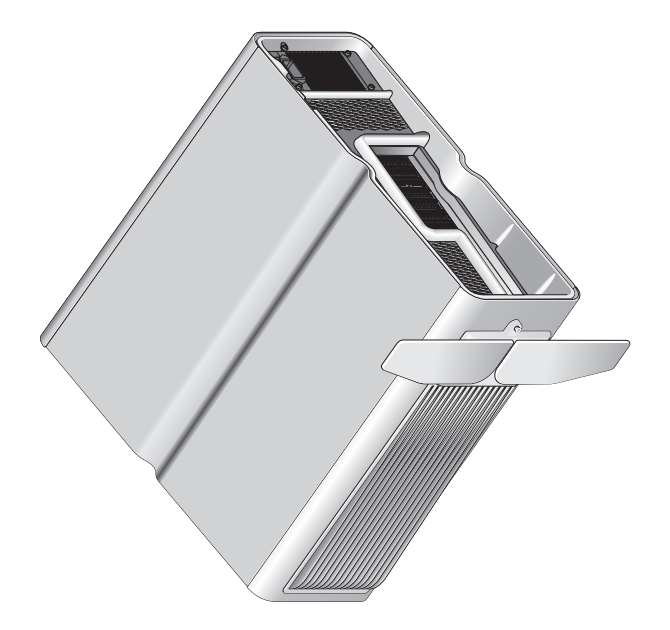

### <span id="page-15-0"></span>将计算机安装到封闭环境内

将计算机安装到封闭环境内可能使通风受阻并影响计算机的性能,还可能 导致计算机点办。不建议将计算机安装到封闭环境内。但是,如果您必须 在封闭环境内安装计算机,请遵守以下原则:

- 警告:运行温度规格是指最高的运行环境温度。将计算机安装到封闭环境 中时,还需要考虑室温。例如,如果室温为 25°C (77°F),根据您的计算机规 格, 在达到计算机的最高运行温度前您只有 5° 至 10℃ (9° 至 18°F) 的温度 裕度。有关计算机规格的详细信息,请参阅第 59 [页上的 "规格"](#page-58-2)。
- 在计算机的所有通风侧均留出至少 10.2 厘米 (4 英寸)的空隙以进行 适当通风。
- 如果封闭环境带有门,则这些门必须允许至少 30% 的空气流通过封闭 环境 (正面和背面)。

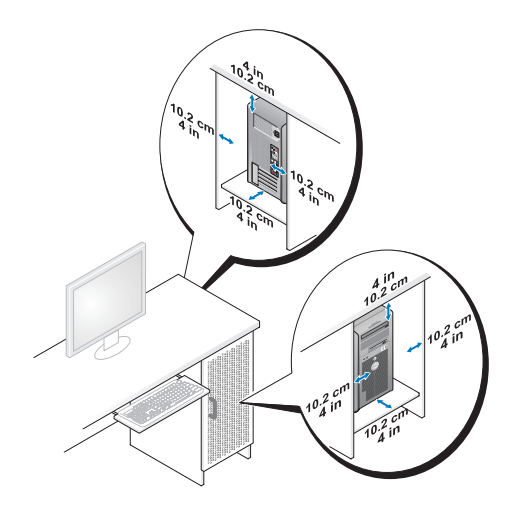

• 如果将计算机安装在桌上或桌下的角落,请在计算机的背面与墙壁之 间留出至少 5.1 厘米 (2 英寸)的空隙以进行适当通风。

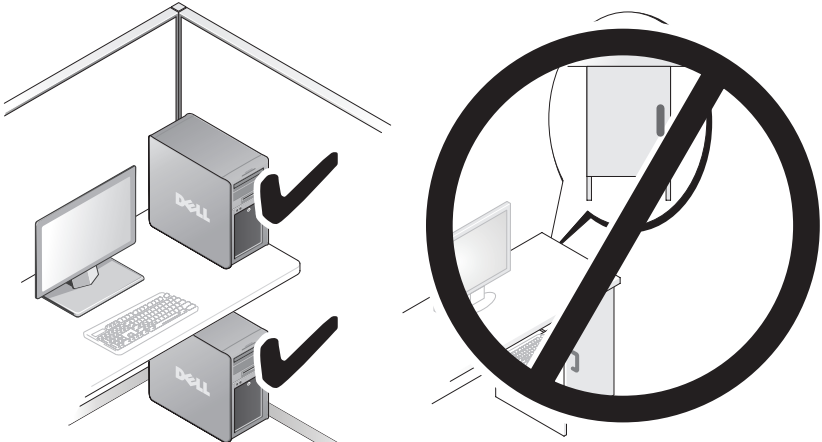

请勿将计算机安装到不通风的机壳中。通风受阻会影响计算机的性 能,还可能导致计算机过热。

### <span id="page-17-0"></span>连接网络

要将系统连接到网络,请:

- 1 将网络电缆的一端连接到网络设备 (路由器、网络交换机、电缆调制 解调器 /DSL)。
- 2 将网络电缆的另一端连接至计算机背面板上的网络适配器连接器。 听到咔嗒声表示网络电缆已连接稳固。
- 4 注: 您的计算机配置了两个集成网络适配器连接器。这些连接支持高级配 置选项。请参阅第 19 页[上的 "网络高级功能"](#page-18-3)。

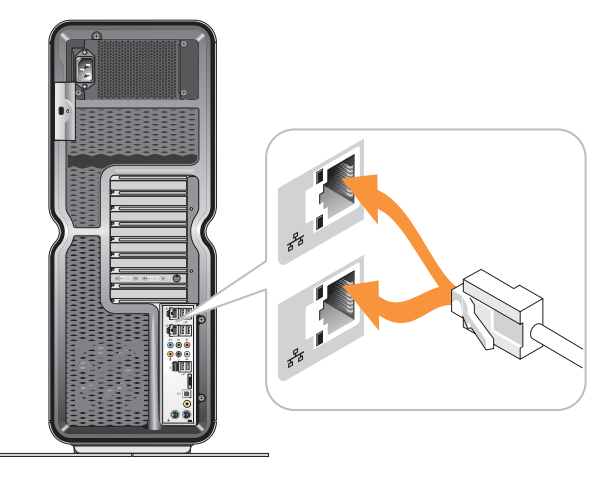

如果您有网络扩充适配器 (PCI, PCIe),请将网络电缆插入该适配器。

**全注: 建议在您的网络中使用 5 类电缆和连接器。如果必须使用 3 类电缆,** 请将网络速率强行设置为 10 Mbps 以确保运行可靠。

# <span id="page-18-0"></span>系统配置

 $\mathcal{L}$  注: 下面列出的某些功能在 Dell™ XPS™ 730X 计算机上可能不可用或有所 不同。有关详情,请访问 Dell 支持网站 **support.dell.com**。

Dell 计算机出厂时已经过配置。本节详细介绍了重新创建或修改系统配置 所需的说明。

## <span id="page-18-1"></span>网络配置 (仅限 XPS 730)

#### <span id="page-18-3"></span><span id="page-18-2"></span>网络高级功能

NVIDIA 控制面板提供两项工具来帮助您修改网络流量:NVIDIA FirstPacket 和 TCP/IP 加速。

您可通过位于 Windows® 控制面板中的 NVIDIA 控制面板来访问这些 工具。

#### <span id="page-18-4"></span>**NVIDIA FirstPacket**

NVIDIA FirstPacket NVIDIA FirstPacket 让您来管理系统中的流量,使您可以更有效地管理和 改进网络游戏及其它对网络延迟敏感的应用程序 (如网络电话 (Voiceover-IP, VoIP))的性能。

NVIDIA FirstPacket 在网络驱动器上创建一个附加传输队列,以使网络应 用程序可以共享有限的资源。根据用户的首选项, NVIDIA FirstPacket 可 以加快用户认可的网络应用程序的传输。

#### <span id="page-18-5"></span>TCP/IP 加速

 $\mathscr{L}$  注: 启用 TCP/IP 加速将提高网络性能, 但可能导致网络流量绕过防火墙, 因为所有过程都分担到了硬件上。

TCP/IP 加速技术是一种联网解决方案,将 TCP/IP 网络流量的处理从计算 机的 CPU 转移到其 nForce 硬件,从而显著提高系统性能。

#### 系统配置 | 19

### <span id="page-19-0"></span>图形配置

警告:开始执行本节中的任何步骤之前,请遵循您计算机附带的安全说明。

Dell 已将您的图形子系统配置为可执行多种应用程序。

您可以自定义图形配置和性能以满足您的个人需要。这包括启用多个显示 器、 NVIDIA SLI 或 ATI Crossfire 技术及其它高级功能。

#### <span id="page-19-1"></span>多个显示器

根据您购买的视频解决方案,您可以启用两个或多个显示器支持。启用多 个显示器支持的过程包括连接附加显示器和配置视频驱动程序软件或控制 面板以提供支持。

#### 警告:开始执行本节中的任何步骤之前,请遵循您计算机附带的安全说明。 要连接附加显示器:

- 1 确保计算机和所有连接的设备的电源均已关闭。
- 2 将新显示器连接到视频卡上相应的端口。

■ 注: 含有多个图形卡的配置, 在出厂时, 次卡的视频端口上均盖有一个塑 料盖。可卸下这些塑料盖以访问这些附加视频端口。

#### 更改显示器设置以支持两台或多台显示器

连接附加显示器后,您需要在视频驱动程序软件内启用它们。执行此操作 的实际步骤视视频卡和安装的驱动程序版本而定,但是,大多数情况下, 可通过视频卡的控制面板小程序 (NVIDIA 控制面板或 ATI Catalyst 控制 中心)来完成。请参阅这些小程序的帮助文件以获得完整的说明和选项。

■ 注: 当将附加显示器连接到包含多个视频卡的视频解决方案时, 在禁用多 GPU 渲染技术 (NVIDIA SLI 或 ATI Crossfire)之前,添加的显示器将为黑屏。

#### <span id="page-19-2"></span>NVIDIA SLI 和 ATI Crossfire 技术

您的计算机最多支持 3 个 PCIe 图形卡。可配置两个或多个相同的图形卡 来启用 NVIDIA SLI (可扩展链路接口)或 ATI Crossfire 技术。这样做可 以提高游戏和 3D 应用程序性能。

有关使用这些技术的益处的详细信息,可分别在相应的 NVIDIA 和 ATI 网 站中找到。

如果您在购买时选择了多卡配置,您的计算机将包含启用 NVIDIA SLI 或 ATI Crossfire 技术所需的所有硬件。

如果您要从单卡配置升级到双卡配置,将需要购买适当的硬件 "桥接器" 来连接这些卡。如果您要从双卡配置升级到三卡配置,将需要用适当的三 卡桥接器替换现有的双卡桥接器来连接这些卡。

#### 启用 NVIDIA SLI 技术 (仅限 XPS 730)

支持 SLI 需要两个或多个相同的支持 NVIDIA SLI 的图形卡,一个 SLI 桥 接器和最新可用驱动程序版本。

可通过 Windows 控制面板内的 NVIDIA 控制面板小程序来启用 NVIDIA SLI 技术。打开小程序后,选择 "**Set** S**LI Configuration**"(设置 **SLI** 配 置)选项。选择 "**Enable SLI technology**"(启用 **SLI** 技术)选项以启用 SLI。

■ 注: SLI 配置仅支持单个显示器。启用 SLI 技术后, 将禁用所有附加显示器。

#### 启用 ATI Crossfire 技术

支持 Crossfire 技术需要两个或多个兼容支持 ATI Crossfire 的图形卡, 一个 Crossfire 桥接器 (为获得最佳性能)和最新可用驱动程序版本。

可通过 Windows 控制面板内的 ATI Catalyst 控制中心小程序来启用 ATI Crossfire 技术。打开小程序,选择 **Crossfire** 选项。单击 "**Enable Crossfire**"(启用 **Crossfire**)选项以启用 **Crossfire**。

 $\mathbb{Z}$  注: Crossfire 配置仅支持单个显示器。启用 Crossfire 技术后, 将禁用所有附 加显示器。

#### 22 | 系统配置

# <span id="page-22-0"></span>优化性能

#### $\mathscr{L}$  注: 下面列出的某些功能在 Dell™ XPS™ 730X 计算机上可能不可用或有所 不同。有关详情,请访问 Dell 支持网站 **support.dell.com**。

Dell 已将您的计算机配置为可执行多种应用程序的最佳状态。根据您购买 的配置,计算机可能已由 Dell 工厂超频以使资源密集型应用程序 (包括 游戏和多媒体开发)达到最佳性能。

#### $\bigwedge$  警告:不建议使处理器或其它系统组件在 Dell 非出厂默认设置下运行。 否则,可能会导致系统不稳定、缩短组件的运行寿命或对组件造成永久性 的损坏。

对于对手动调整计算机有兴趣的高级用户,可通过计算机的系统设置程序 或借助高级配置软件来实现目的。

警告:Dell 技术支持将在出厂配置的设置下验证计算机的完整功能。Dell 不 会对因将系统在非出厂配置的设置下运行而造成的任何硬件或软件问题提供 技术支持。

### <span id="page-22-1"></span>基于系统安装程序的性能调整

<span id="page-22-2"></span>系统设置程序 "Advanced"(高级)页下的设置,为用户提供了对允许 手动调整计算机性能的选项和控制的增强访问。

警告:设置性能相关参数时,系统设置程序允许用户无限制地访问。不正 确地配置这些设置或选择超出已安装组件能力的选项可导致系统不稳定、 缩短组件的运行寿命或对组件造成永久性的损坏。

## <span id="page-23-0"></span>基于软件的性能调整 (仅限 XPS 730)

<span id="page-23-3"></span><span id="page-23-2"></span>您的计算机包括与 NVIDIA ESA (Enthusiast System Architecture) 兼容的 组件。 ESA 是一个可实时对系统的温度、电力、声音及运行特性进行监 控和控制的 PC 协议。

对于高级用户, Dell 已经预装了用于监控和优化已安装的 ESA 兼容组件 性能的应用程序。

有关 ESA 的详情,请参阅 **nvidia.com/object/nvidia\_esa.html**

#### <span id="page-23-4"></span><span id="page-23-1"></span>NVIDIA 性能

NVIDIA Performance 应用程序将多个以前在 NVIDIA nTune 应用程序中可 用的功能集成到 NVIDIA 控制面板的 "Performance"(性能)部分中。

■ 注: 使用 NVIDIA 控制面板的 "Performance"(性能)部分可能会要求用户 接受最终用户许可协议。

Device Settings 如果启动了该应用程序,其将检测安装的 ESA 兼容设备,如 CPU、显卡、 内存、系统板和机箱组件等。

在 "Device Settings"(设备设置)界面中选择某一组件,可显示该组件 的可用设置和选项。高级用户可手动调整这些选项以定制及自定义其计算 机性能。这些设置可保存在配置文件中 (稍后会提及)。

#### 警告:设置性能相关参数时,系统设置程序允许用户无限制地访问。不正 确地配置这些设置或选择超出已安装组件能力的选项可导致系统不稳定、 缩短组件的运行寿命或对组件造成永久性的损坏。

#### **Dynamic BIOS Access**

,<br>此 NVIDIA 控制面板部分使您可以通过 Windows® 用户界面更改可用的 BIOS 设置。这些选项和设置的更改将在下次重新启动时生效。

...................................<br>此 NVIDIA 控制面板部分使您可以查看计算机和安装的驱动程序的版本信 息。此信息可保存到文件中以供将来查看和技术支持使用。

#### **Profile Policies**

Profile Policies "Profile Policies"(配置文件政策)部分允许您定义何时及如何使用在 "Device Settings"(设备设置)部分中保存的配置文件。

#### **LED Control**

通过"LED Control"(LED 控制)部分,您可以自定义机箱 LED 的颜 色和亮度。您还可以通过此界面创建、保存和应用自定义 LED 效果。

#### <span id="page-24-0"></span>**NVIDIA Monitor**

................<br>.......... NVIDIA Monitor 应用程序使您可以监控、跟踪和记录您计算机内部兼容 组件的性能特性。

数据可用于跟踪随着时间变化的计算机性能,以及评估对系统配置进行更 改的效用。

如果启动了该应用程序, 其将检测安装的 ESA 兼容设备, 如 CPU、显卡、 内存、系统板和机箱组件等。选择界面中的某一组件,可显示该组件的可 用运行特性的实时数据。这些特性可能包括电压、风扇速度、使用情况和 温度等等。

您可以自定义 NVIDIA Monitor 来进行以下操作:

- 选择显示器、图形和日志的主要性能特性。
- 设置报告间隔和性能阈值。
- 配置和记录用户定义的事件。
- 自定义应用程序按键。

#### 26 | 优化性能

# <span id="page-26-0"></span>故障排除

警告:拆装计算机内部组件之前,请阅读计算机附带的安全说明。有关 其它最佳安全操作信息,请参阅 www.dell.com/regulatory\_compliance 上的 Regulatory Compliance (管制标准)主页。

## <span id="page-26-1"></span>诊断工具

#### <span id="page-26-2"></span>Dell™ Diagnostics

如果您的计算机出现问题,在与 Dell 联络寻求技术帮助之前,请执行[第](#page-34-0) 35 页上的 "[解决问](#page-34-0)题"中的检查步骤并运行 Dell Diagnostics。

■ 注: Dell Diagnostics 只能在 Dell 计算机上运行。您可以通过硬盘驱动器或 *Drivers and Utilities* 介质来运行 Dell Diagnostics。

#### 从硬盘驱动器启动 Dell Diagnostics

- 1 打开 (或重新启动)计算机。
- 2 系统显示 DELL 徽标时,请立即按 <F12> 键。

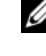

么 注: 长时间按住键盘上的按键可能会导致键盘故障。为避免可能出现 的键盘故障,请以均匀的时间间隔按下并松开 <F12> 键, 以打开"Boot Device Menu"(引导设备菜单)。

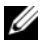

■ 注: 任何时候, 如果出现表明未找到诊断公用程序分区的信息, 请从 *Drivers and Utilities* 介质运行 Dell Diagnostics。

如果等待时间过长,系统已显示操作系统徽标,请继续等待直至看到 Microsoft® Windows® 桌面, 然后关闭计算机并再试一次。

3 在 "Boot Device Menu"(引导设备菜单)中,使用上箭头键和 下箭头键或按键盘上相应的数字键来高亮度显示 "**Boot to Utility**  Partition"(引导至公用程序分区), 然后按 <Enter>键。

 $\mathbb{Z}$  注: Quickboot 功能仅更改当前引导的引导顺序。重新启动后, 计算机 将按在系统设置程序中指定的引导顺序进行引导。

4 在 Dell Diagnostics 的 "Main Menu"(主菜单)中,单击鼠标左键 或先按 <Tab> 键再按 <Enter> 键,以选择要运行的检测程序。

4 注: 请准确地记下显示的所有错误代码和问题说明, 并按照屏幕上的 说明进行操作。

- 5 运行完所有检测程序后,请关闭检测窗口以返回至 Dell 诊断程序的 "Main Menu"(主菜单)。
- 6 关闭 Main Menu (主菜单)窗口以退出 Dell Diagnostics, 然后重新 启动计算机。

#### <sup>从</sup> Drivers and Utilities 介质启动 Dell Diagnostics

- 1 打开 (或重新启动)计算机。
- 2 按下光盘驱动器正面的弹出按钮以打开驱动器托盘。
- 3 将 Drivers and Utilities 介质放置在驱动器托盘中央, 然后按下弹出按 钮或轻轻地推回托盘以关闭它。
- 4 重新启动计算机。
- 5 系统显示 DELL 徽标时, 请立即按 <F12> 键。
	- 注: 长时间按下键盘上的某个键可能导致键盘故障。为避免键盘可能 发生故障,请以平稳速率按下和松开 <F12> 键,直至系统显示 "**Boot Device Menu**"(引导设备菜单)。

如果等待时间过长,系统已显示 Windows 徽标,则请继续等待,直至 看到 Windows 桌面, 然后关闭计算机并再试一次。

- 6 在 "Boot Device Menu"(引导设备菜单)中, 使用上箭头键和下 箭头键或按键盘上相应的数字键来高亮度显示 "**Onboard or USB CD-ROM**"(机载或 **USB CD-ROM**),然后按 <Enter> 键。
	- $\mathscr{U}$  注: Quickboot 功能仅更改当前引导的引导顺序。重新启动后, 计算机 将按在系统设置程序中指定的引导顺序进行引导。

7 在 "CD-ROM Startup Menu"(CD-ROM 启动菜单)中,使用上箭 头键和下箭头键或按键盘上相应的数字键来高亮度显示 "**Boot from CD-ROM**"(从 **CD-ROM** 进行引导),然后按 <Enter> 键。

如果等待时间过长,系统已显示 Windows 徽标,则请继续等待,直至 看到 Windows 桌面, 然后关闭计算机并再试一次。

- 8 按 <1> 键选择 Dell Diagnostics。
- 9 在 "Dell Diagnostics Menu" (Dell 诊断程序菜单)上, 按 <1>键 选择 Dell Diagnostics (图形用户界面)。
- 10 在 Dell Diagnostics 的 "Main Menu"(主菜单)中,单击鼠标左键 或先按 <Tab> 键再按 <Enter> 键, 以选择要运行的检测程序。

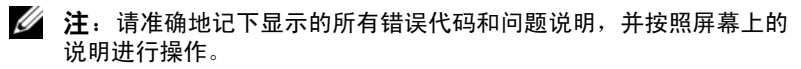

- 11 运行完所有检测程序后,请关闭检测窗口以返回至 Dell 诊断程序的 "Main Menu"(主菜单)。
- 12 取出 Drivers and Utilities 介质, 然后关闭 "Main Menu" (主菜单) 窗口, 以退出 Dell Diagnostics 并重新启动计算机。

#### Dell Diagnostics 主菜单

可以从 Dell Diagnostics 的 "Main Menu"(主菜单)中运行以下检测 程序。

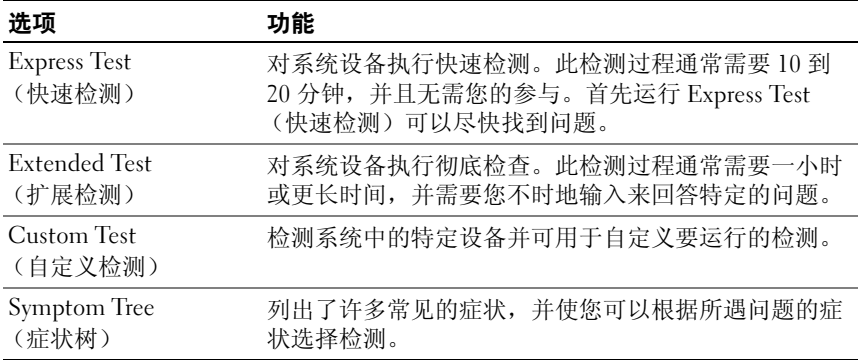

对于在检测过程中遇到的任何问题,系统都将显示一条信息,列出错误代 码和问题说明。请准确地记下显示的错误代码和问题说明,并按照屏幕上 的说明进行操作。如果您无法解决问题,请与 Dell 联络 (请参阅第 [66](#page-65-1) 页 上的 "与 [Dell](#page-65-1) 联络")。

#### **么注: 计算机的服务标签位于每个检测屏幕的顶部。与 Dell 支持部门联络时,** 请准备好您的服务标签。

以下选项卡提供了从 "**Custom Test**"(自定义检测)或 "**Symptom Tree**"(症状树)选项运行检测程序的其它信息:

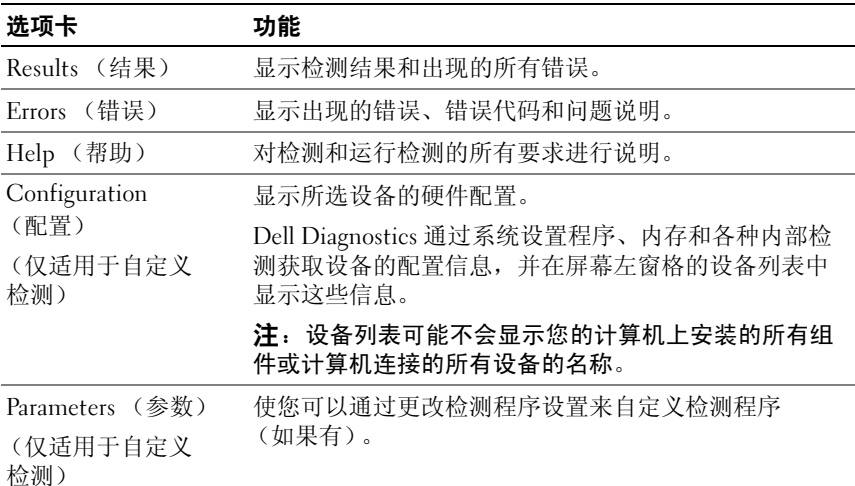

#### <span id="page-29-0"></span>MP 内存检测程序

MP (多处理器)内存检测程序是 Dell Diagnostics 的子集,可对您的系 统内存进行彻底的硬件级检测。如果您怀疑内存有问题,请按照以下说明 运行 MP 内存检测程序:

- 1 打开 (或重新启动)计算机。
- 2 系统显示 DELL 徽标时, 请立即按 <F12> 键。

如果等待时间过长,系统已显示操作系统徽标,请继续等待,直至看到 Microsoft Windows 桌面, 然后关闭计算机并再试一次。

- 3 在 "**Boot Device Menu**"(引导设备菜单)中,使用上箭头键和下 箭头键或按键盘上相应的数字键来高亮度显示 "**Boot to Utility**  Partition"(引导至公用程序分区), 然后按 <Enter> 键。
- 4 使用 <Tab> 键选择 "**Test Memory**"(检测内存)。如果看不到 "Test Memory"(检测内存),则 MP 内存不可用。

### <span id="page-30-0"></span>获得更多帮助

Dell 支持中心提供服务、支持和系统特定信息。要获得有关 Dell 支持中 心的详细信息和可用的支持工具,请访问客户服务主页 **support.dell.com**。 在您的计算机桌面上单击 Dell 支持中心图标 运行程序及访问以下 功能:

- 自助工具, 如 Dell Support 3、 Dell PC Tune-Up、 Dell PC Checkup 和 Network Assistant。
- DellConnect,可提供远程实时技术支持。
- Dell 支持联系信息,包括电子邮件和在线聊天地址及电话号码。
- 特定于您的计算机的资源可在 "**Drivers & Downloads, Upgrades**" (驱动程序和下载,升级)和 "**System Information**"(系统信息) 部分中找到。

Dell 支持中心主页的顶部将显示您计算机的型号及其服务标签、快速服务 代码和保修期等详细信息。当您同意 Dell 使用您的服务标签后,还将提 供有关您计算机的其它信息,如可用内存、磁盘空间、已安装的硬件、网 络地址、调制解调器规格、已安装的安全软件等等。

此外,使用您的服务标签, Dell 还可以链接至与您最相关的 **dell.com** 网 页以获得有关您的保修、所订购的附件,以及安装建议的驱动程序和下载 详情的信息。

#### <span id="page-30-2"></span><span id="page-30-1"></span>Dell Support 3

Dell Support 3 是专为您的计算环境而设计的。此公用程序向您提供计算 机的自助支持信息、软件更新和运行状况扫描。可使用此公用程序完成以 下功能:

- 检查计算机环境。
- 查看 Dell Support 3 设置。
- 访问 Dell Support 3 帮助文件。
- 查看常见问题。
- 全面了解 Dell Support 3。
- 关闭 Dell Support 3。

有关 Dell Support 3 的详细信息, 请单击 Dell Support 3 窗口顶部的问 号 **(?**)。

要访问 Dell Support 3, 请执行以下步骤:

- 在 Windows 桌面的通知区域单击 Dell Support 3 图标
	- 注: 该 ※ 图标的功能可能有所不同, 视您单击、双击或右键单击该 图标而定。

或

• 依次单击 "Start"(开始) 按钮 → "All Programs"(所有程序) → "**Dell Support 3**" → "**Dell Support Settings**"(**Dell** 支持设置)。确 保选取了 "**Show icon on the taskbar**"(在任务栏上显示图标)选项。

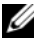

**么注:**如果在"Start"(开始)菜单中未看到 Dell Support 3, 请转至 **support.dell.com** 并下载该软件。

### <span id="page-31-0"></span>Dell PC Tune-Up

Dell PC Tune-Up 提供自动或月度版本,使您可以选择希望计算机 "进行 调整"的日期和时间。典型的调整包括清理硬盘碎片、删除不需要的文 件、更新安全设置、验证 "好的"还原点,以及其它旨在提高计算机性 能和安全的维护措施。

月度版本可按年订阅,是 Dell Support 3 的一个功能,该互补应用程序可 对您的计算机进行实时运行状况扫描,并提供有关如何维护计算机的信息 (请参阅第 31 页上的 "[Dell Support 3](#page-30-1)")。

美国和加拿大的客户可获得这两种版本的 PC Tune-Up 。要全面了解月度 版本以及它如何使您的计算机在最佳性能下保持运行,请访问 **support.dell.com** 服务页中的 PC Tune-Up 页面。

### <span id="page-31-1"></span>Dell PC Checkup

Dell PC Checkup 是一个故障排除和诊断工具,可对您的 Dell 计算机进行 定制扫描和检测。 PC Checkup 验证您的硬件是否工作正常,并可自动修 复常见的配置问题。建议您定期或在与 Dell 联络以寻求帮助之前运行 PC Checkup。该应用程序将创建详细的报告, Dell 技术人员可用来迅速解决 您计算机的问题。

#### <span id="page-32-3"></span><span id="page-32-0"></span>Dell Network Assistant

Dell Network Assistant 是专为 Dell 计算机的用户而设计的,可帮助简化设 置、检测、故障排除和修复您的网络。

Dell Network Assistant 提供以下功能:

- 集中设置、警报和设备状态。
- 通过网络状态的直观显示简化对联网设备的跟踪。
- 主动排除和修复网络问题。
- 指南、安装向导和常见问题 (FAQ) 可加强对联网原则的理解。

要访问 Dell Network Assistant,请按以下步骤进行:

- 1 在计算机桌面上单击 Dell 支持中心图标 。
- <span id="page-32-4"></span>2 单击 "**Self Help**"(自我帮助) → "**Network /Internet**" (网络 **/ Internet**) → "**Network Management**"(网络管理)。

### <span id="page-32-1"></span>DellConnect™

DellConnect 是一种简单的联机访问工具,使 Dell 服务与支持人员可通过 Internet 连接访问您的计算机、诊断问题并修复问题。服务人员的工作均 需得到您的同意,并在您的监督下进行,您还可以在故障排除过程中与 Dell 的服务人员合作。

要使用该服务,您必须具有 Internet 连接,而且您的 Dell 计算机必须处 于保修期内。 DellConnect 也可以通过 Dell On Call 购买。

要与 Dell 服务人员开始实时会话,请执行以下步骤:

- 1 在计算机桌面上单击 Dell 支持中心图标 。
- 2 单击 "**Assistance From Dell**"(从 **Dell** 获取帮助) → "**Technical Support**"(技术支持) → "**DellConnect**" → "**Phone**"(电话) 并按照说明进行操作。

### <span id="page-32-2"></span>Dell 技术更新服务

Dell 技术更新服务为您的计算机提供了有关软件和硬件更新的预先电子邮 件通知。此项服务是免费的,而且您可以自定义通知的内容、格式以及接 收通知的频率。

要注册 Dell 技术更新服务,请访问 **support.dell.com/technicalupdate**。

## <span id="page-33-0"></span>诊断指示灯

#### <span id="page-33-1"></span>电源按钮 LED 状态

位于计算机正面的电源按钮 LED 亮起、闪烁或者保持稳定可指示不同的 状态:

- 如果电源按钮 LED 呈白色亮起,表明计算机已开机并操作正常。
- 如果电源按钮 LED 呈白色闪烁,表明计算机处于待机模式。按键盘上 的任意键、移动鼠标或按电源按钮均可恢复正常运行状态。
- 如果电源按钮 LED 不亮,则表明计算机已关闭或未接通电源。
	- 在计算机背面的电源连接器和电源插座中重置电源电缆。
	- 如果计算机已连接至配电盘,请确保配电盘已连接至电源插座并且 配电盘已打开。
	- 不使用电源保护设备、配电盘和电源延长电缆,以验证计算机电源 可以正常打开。
	- 使用其它设备 (例如台灯)检测电源插座,确保电源插座能够正 常工作。
	- 确保主电源电缆和前面板电缆已稳固地连接至系统板 (请参阅 **support.dell.com** 上适用于 《维修手册》)。
	- △ 注: 在睡眠状态期间, 所有前面板和背面板 LED 均将关闭。

#### <span id="page-33-4"></span><span id="page-33-3"></span><span id="page-33-2"></span>哔声代码

您的计算机在启动期间可能会发出一系列哔声。这一系列哔声称为哔声代 码,可用来帮助识别计算机存在的问题。

如果您的计算机在启动期间发出一系列哔声,请:

- 1 记下其哔声代码。
- 2 运行 Dell Diagnostics 以确定原因 (请参阅第 27 页上的 "Dell™ [Diagnostics](#page-26-2)")。
- 3 有关获得技术帮助的说明,请参阅第 66 页上的 "与 [Dell](#page-65-1) 联络"。

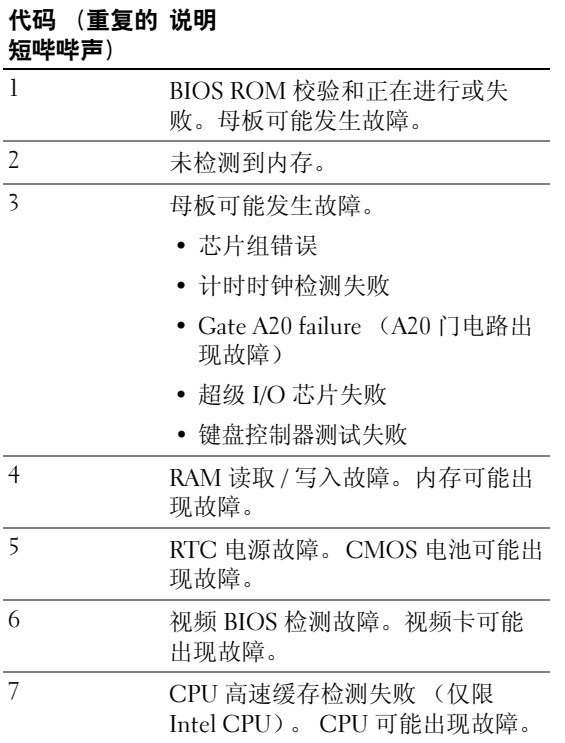

### <span id="page-34-0"></span>解决问题

#### <span id="page-34-2"></span><span id="page-34-1"></span>对软件问题和硬件问题进行故障排除

如果在操作系统设置过程中未检测到某个设备,或者虽然已检测到该设备 但配置不正确,则可以使用硬件疑难解答以解决不兼容问题。 Windows XP:

- 1 单击开始,然后单击帮助和支持。
- 2 在搜索字段中键入硬件疑难解答,然后单击箭头开始搜索。
- 3 在搜索结果列表中,单击硬件疑难解答。
- 4 在硬件疑难解答列表中,单击我需要解决计算机上的硬件冲突, 然后单击下一步。

Windows Vista:

- 1 单击开始(子),然后单击帮助和支持。
- 2 在搜索字段中键入硬件疑难解答,然后按 <Enter> 键开始搜索。
- 3 在搜索结果中, 选择最能说明问题的选项, 然后按照其余的故障排 除步骤进行操作。

#### 电池问题

#### 警告:新电池安装错误可能会有爆炸的危险。更换电池时,请仅使用与制 造商推荐型号相同或相近的电池。并按照制造商的说明处理废旧电池。

**更换电池 —** 如果每次打开计算机电源之后都必须重设时间和日期信息, 或者计 算机启动过程中显示的时间或日期不正确,请更换电池(请参阅 **support.dell.com** 上的 《*维修手册*》)。如果更换电池不能解决问题, 请与 Dell 联络。

#### <span id="page-35-0"></span>驱动器问题

#### 确保 Microsoft® Winnows® 能够识别驱动器 —

Windows XP:

• 单击开始,然后单击我的电脑。

Windows Vista:

• 单击开始 →, 然后单击计算机。

如果其中未列出该驱动器,请使用防病毒软件执行完全扫描以检查并清除病毒。 有时病毒会导致 Windows 无法识别驱动器。

#### 检测驱动器 —

- 放入另一张光盘, 以排除原来的驱动器有故障的可能性。
- 插入可引导介质并重新启动计算机。

#### 清洁驱动器或磁盘

#### 检查电缆连接

运行硬件疑难解答 — 请参阅第 35 [页上的 "对软件问题和硬件问题进行故障](#page-34-1) [排除"](#page-34-1)。

运行 DELL DIAGNOSTICS — 请参阅第 27 页上的 "[Dell™ Diagnostics](#page-26-2)" 。

#### <span id="page-36-3"></span>硬盘驱动器问题

#### 运行 CHECKDISK —

Windows XP:

- 1 单击开始,然后单击我的电脑。
- 2 在 "本地磁盘 **(C:)**"上单击鼠标右键。
- 3 单击属性 → 工具 → 开始检查。
- 4 单击 "**Scan for and attempt recovery of bad sectors**"(扫描并试图恢复坏扇 区),然后单击 "**Start**"(开始)。

Windows Vista:

- 1 单击开始 (子) 然后单击计算机。
- 2 在 "本地磁盘 **(C:)**"上单击鼠标右键。
- 3 单击属性 → 工具 → 开始检查。 系统可能会显示 "用户帐户控制"窗口。如果您是计算机管理员,请单击 "继续": 否则, 请与管理员联系以继续执行所需操作。
- <span id="page-36-4"></span>4 请按照屏幕上的说明进行操作。

#### <span id="page-36-0"></span>内存问题

#### 如果遇到内存问题 —

- 重新插入内存模块 (请参阅 **support.dell.com** 上的 《服务手册》)以确保计算机 可以成功地与内存进行通信。
- 请确保遵循内存安装原则 (请参阅 **support.dell.com** 上的 《服务手册》)。
- 确保您的计算机支持您使用的内存。有关您的计算机支持的内存类型的详细信 息,请参阅第59页上的"规格"。
- 卸下所有内存,在离微处理器最近的插槽中一次检测一个模块 (请参阅 **support.dell.com** 上的 《服务手册》)。
- 运行 MP 内存检测程序 (请参阅第 30 页上的 "MP [内存检测程序"\)](#page-29-0)。
- <span id="page-36-2"></span>• 运行 Dell Diagnostics (请参阅第 27 页上的 "[Dell™ Diagnostics](#page-26-2)")。

#### <span id="page-36-1"></span>电源问题

#### 请确保所有组件和电缆已正确安装,并已稳固地连接至系统板。

表明设备可能出现故障或未正确安装。

- 卸下并重新安装所有内存模块。
- 卸下并重新安装所有扩展卡,包括图形卡。

#### 如果电源指示灯不亮

表明计算机已关闭或未接通电源。

- 将计算机背面的电源连接器电缆重新连接到电源插座中。
- 不使用配电盘、电源延长电缆和其它电源保护设备,以验证计算机电源是否可以 正常打开。
- 确保使用的所有配电盘都已插入电源插座且配电盘已打开。
- 使用其它设备 (例如台灯)检测电源插座,确保电源插座能够正常工作。
- 确保主电源电缆和前面板电缆已稳固地连接至系统板 (请参阅 support.dell.com 上适用于 《维修手册》)。
- 卸下并重新安装所有扩展卡,包括图形卡 (请参阅 **support.dell.com** 上的 《服务 手册》)。

使用内置自检 (BIST) 程序检测电源设备 — 电源设备包含内置自检程序,可诊断 电源设备的问题。可按以下步骤执行该检测:

- 1 断开所有外围设备。
- 2 确保系统直接插入可以正常工作的电源插座。
- 3 按下电源设备背面的 BIST 开关。如果 LED 灯为绿色,表示电源设备操作正常。 如果 LED 灯没有亮起,请执行以下步骤来排除问题:
	- a 从电源设备上拔下电源线。打开主机盖。
	- b 从电源设备上拔下电源电缆导线。
	- c 将电源线插回电源设备,用 BIST 开关重新检测电源设备。
	- 如果 LED 灯为绿色,表示电源设备操作正常。内部组件可能会引起电源故障。 联系技术支持以进行进一步的故障排除。
	- 如果 LED 未呈绿色亮起,请联系技术支持人员获得进一步的故障排除信息。

## <span id="page-37-0"></span>还原操作系统

可以用以下方式将操作系统还原到以前的稳定点:

- Microsoft Windows 系统还原是 Windows XP 和 Windows Vista 的集成 组件。 Microsoft Windows 系统还原,使您可以将计算机恢复至先前的 运行状态而不影响数据文件。您可将系统还原功能用作还原操作系统 和保存数据文件的首选解决方案。
- Dell PC Restore (由 Symantec 提供, Windows XP 中可用)和 Dell Factory Image Restore (Windows Vista 中可用)可以将硬盘驱动器还 原至购买计算机时它所处的运行状态。这些过程都将永久删除硬盘驱 动器上的所有数据,并删除您收到计算机之后所安装的所有应用程序。 仅当系统还原无法解决操作系统问题时,才可使用 Dell PC Restore 或 Dell Factory Image Restore。

#### <span id="page-38-0"></span>使用 Microsoft Windows 系统还原

Windows 操作系统提供了系统还原选项。如果在更改硬件、软件或其它 系统设置后计算机进入不希望出现的运行状态,则该选项使您可以将计算 机恢复至先前的运行状态 (而不会影响数据文件)。系统还原对计算机所 做的任何更改都是完全可逆的。

#### 警告:请定期备份您的数据文件。系统还原不会监测数据文件,也不会恢 复数据文件。

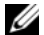

 $\mathbb{Z}$  注: 本说明文件中的步骤适用于 Windows 默认视图, 因此如果您将 Dell 计 算机设置为 Windows 经典视图,这些步骤可能不适用。

#### 启动系统还原

Windows XP.

#### 警告:将计算机还原到较早的运行状态之前,请保存并关闭所有打开的文 件,退出所有打开的程序。系统还原完成之前,请勿更改、打开或删除任何 文件或程序。

- 1 依次单击开始 → 所有程序 → 附件 → 系统工具 → 系统还原。
- 2 单击恢复我的计算机到一个较早的时间或创建还原点。
- 3 单击 "下一步",并按照屏幕上其余的提示进行操作。

Windows Vista:

- 1 单击开始 + 按钮。
- 2 在 "开始搜索"框中,键入"系统还原",并按<Enter>键。

24 注: 系统可能会显示"用户帐户控制"窗口。如果您是计算机管理 员, 请单击"**继续"**; 否则, 请与管理员联系以继续执行所需操作。

- 3 单击 "下一步",并按照屏幕上基余的提示讲行操作。
- 4 如果系统还原没有解决问题,则可以撤销上次系统还原。

#### 撤销上次系统还原

#### 警告:撤销上次系统还原之前,请保存并关闭所有打开的文件,退出所有 打开的程序。系统还原完成之前,请勿删除任何文件或程序。

Windows XP:

- 1 依次单击开始 → 所有程序 → 附件 → 系统工具 → 系统还原。
- 2 单击撤销我上次的恢复并单击下一步。

#### 故障排除 | 39

Windows Vista:

- 1 单击开始 第。
- 2 在 "开始搜索"框中,键入"系统还原",并按 <Fnter>键。
- 3 单击撤销我上次的恢复并单击下一步。

#### <span id="page-39-0"></span>使用 Dell PC Restore 和 Dell Factory Image Restore

警告:使用 Dell PC Restore 或 Dell Factory Image Restore 将永久删除硬盘驱 动器上的所有数据,以及您收到计算机之后所安装的所有程序或驱动程序。 如果可能,请在使用这些选项之前备份数据。仅当 Microsoft Windows 系统 还原无法解决操作系统问题时,才可使用 Dell PC Restore 或 Dell Factory Image Restore。

注: 在某些国家和地区或某些计算机上可能无法使用 Dell PC Restore (由 Symantec 提供) 和 Dell Factory Image Restore。

请将 Dell PC Restore (Windows XP) 或 Dell Factory Image Restore (Windows Vista) 仅作为还原操作系统的最后选择。这些选项将把您的硬 盘驱动器还原至购买计算机时它所处的运行状态。您在收到计算机之后所 添加的任何程序或文件 (包括数据文件)都会被从硬盘驱动器上永久删 除。数据文件包括文档、电子表格、电子邮件信息、数码照片、音乐文件 等。如果可能,请在使用 PC Restore 或 Factory Image Restore 之前备份所 有数据。

#### Windows XP: Dell PC Restore

使用 PC Restore:

- 1 打开计算机。引导过程中,屏幕顶部将显示一个标有 www.dell.com 的 蓝条。
- 2 屏幕显示蓝条时,按 <Ctrl><F11> 键。 如果未及时按 <Ctrl><F11> 组合键,请让计算机完成启动,然后 再次重新启动计算机。

#### $\bigwedge$  警告:如果您不想继续运行 PC Restore,请单击 "Reboot"(重新引导)。

- 3 单击 "**Restore**"(还原),并单击 "**Confirm**"(确认)。 完成此还原过程大约需要 6 至 10 分钟。
- 4 系统提示时,单击 "**Finish**"(完成)以重新引导计算机。
	- $\mathscr{L}$  注: 请勿手动关闭计算机。单击 "Finish" (完成), 使计算机完全重 新引导。

5 系统提示时,单击 "**Yes**"(是)。

计算机将重新启动。由于计算机被还原至其初始运行状态,因此显 示的屏幕 (例如"最终用户许可协议")将与首次打开计算机时显 示的屏幕相同。

6 单击 "**Next**"(下一步)。

系统将显示 System Restore (系统还原)屏幕, 然后计算机将重新 启动。

7 计算机重新启动之后,请单击 "确定"。

#### Windows Vista: Dell Factory Image Restore

使用 Factory Image Restore:

- 1 打开计算机。系统显示 Dell 徽标时,按几次 <F8> 键以访问 "**Vista**  高级启动选项"窗口。
- 2 选择 "**Repair Your Computer**"(修复计算机)。 系统将显示 "System Recovery Options"(系统还原选项)窗口。
- 3 选择键盘布局并单击 "**Next**"(下一步)。
- 4 要访问恢复选项,请以具有管理员级权限的本地用户身份登录。
- 5 单击 "**Dell Factory Image Restore**"。

 $\mathbb Z$  注: 根据您的配置,您可能需要选择"Dell Factory Tools" (Dell Factory 工具),然后选择 "Dell Factory Image Restore"。

系统将显示 "**Dell Factory Image Restore**"欢迎屏幕。

6 单击 "**Next**"(下一步)。

系统将显示 "确认数据删除"屏幕。

#### 警告:如果您不想继续运行 Factory Image Restore,请单击 "Cancel" (取消)。

- 7 单击复选框以确认您要继续重新格式化硬盘驱动器,并将系统软件 恢复至出厂状态,然后单击 "**Next**"(下一步)。 系统将开始还原过程,完成此过程可能需要五分钟或更长的时间。 操作系统和出厂时安装的应用程序恢复至出厂状态后,系统将显示 一则消息。
- 8 请单击 "**Finish**"(完成)重新引导系统。

### <span id="page-41-0"></span>重新安装操作系统

要重新安装 Windows, 您需要以下项目:

- Dell 操作系统介质
- Dell Drivers and Utilities 介质

#### <span id="page-41-1"></span>开始之前

从介质重新安装操作系统将会彻底清除硬盘驱动器上的所有数据。对您希 望保留的所有文件、 Internet 收藏夹、照片、文档、电影、音乐、电子邮 件存档或其它媒体和个人信息进行完整备份非常重要。

从介质重新安装操作系统还需要用户为已安装的组件重新安装所有硬件驱 动程序。这些驱动程序和软件可在随附的介质或 **support.dell.com** 的 "驱 动程序和下载"一节中找到。

#### 注: Dell *Drivers and Utilities* 介质包含计算机在组装过程中安装的驱动程序。 使用 Dell *Drivers and Utilities* 介质载入所有必需的驱动程序。您的计算机可能 未附带 Dell *Drivers and Utilities* 介质和操作系统介质,这取决于订购计算机的 区域或者您是否请求提供该介质。

从介质重新安装操作系统还需要用户重新安装所有软件和应用程序,包括 所有生产力应用程序 (Microsoft Office)、电子邮件应用程序、图形和音频 应用程序、媒体播放软件、 DVD 播放软件、防病毒和间谍软件公用程 序。如果适用,Dell 将提供介质以重新安装这些应用程序。部分公用程序 和软件可在 **support.dell.com** 的 "驱动程序和下载"一节中找到。

#### <span id="page-41-2"></span>重新安装 Windows XP

完成此重新安装过程可能需要 1 至 2 小时。重新安装操作系统之后, 您还 必须重新安装设备驱动程序、防病毒程序和其它软件。

警告:操作系统介质提供了用于重新安装 Windows XP 的选项。选择这些选 项将会覆盖一些文件,并可能影响硬盘驱动器上安装的程序。因此,请勿重 新安装 Windows XP, 除非 Dell 技术支持代表指导您这样做。

■ 注: 重新安装操作系统时, 强烈建议您使用随附的 Dell *操作系统*介质。 Dell 介质包括安装 Windows XP 所需的所有必需驱动程序。使用零售或第三方介 质安装操作系统可能要求用户提供其它驱动程序。

- 1 将 Windows XP CD 插入 CD 驱动器, 然后重新启动计算机。
- 2 加载初始化安装文件后,请按 <Enter> 键开始安装 Windows XP。
- 3 在 **Windows XP** 许可协议中,仔细阅读许可协议。按 < 下一页 > 键滚 动浏览此协议。
- 42 | 故障排除
- 4 按 <F8> 键接受许可协议中指定的条款和条件。
	- **△注:在默认情况下,将高亮显示 Unpartitioned Space (未分区空间)。** 如果显示了任何不是之前由您创建的分区,其中可能包括 PC Restore 分 区 (2.7 至 4.75 GB),或便携式计算机的 MediaDirect (1.2 GB) 分区。
- 5 在 Windows XP Setup (Windows XP 安装程序) 分区屏幕上, 选择 要安装操作系统的分区。您还可以选择删除分区,或为此安装创建 一个新分区。
- 6 在 **Windows XP Setup** (Windows XP 安装程序)屏幕上高亮显示 "**Format the partition using the NTFS file system**"(使用 **NTFS** 文件系 统格式化分区)时,请按<Enter>键,或在可用时按<F>键格式 化分区。
- 7 格式化分区后, **Windows XP Setup** (Windows XP 安装程序)将必 需的文件复制到该分区,然后重新启动计算机。

**丝注:** 如果显示信息 "Press any key to boot from the CD"(按任意键从 CD 引导),请勿按任何键。

完成上述过程的时间有所不同,视计算机的速率和大小而定。

- 8 在 "**Regional and Language Options**"(区域和语言选项)窗口中单击 "**Next**"(下一步)按钮。将显示 "**Personalize Your Software**"(自定 义软件)屏幕。
- 9 在 "**Name:**"(姓名:)字段中键入您的姓名,在 "**Organization:**" (组织:)字段中输入您所在组织的名称 (如适用), 然后单击 "**Next**"(下一步)。将显示 "Computer Name"(计算机名称)屏幕。
- 10 如果您要更改以前提供的计算机名称,请在 "Computer Name:" (计算机名称:)字段中键入新名称。
	- **注**: 对 Windows XP Professional Edition 用户, 请在 "Administrator Password:"(管理员密码:)字段中键入密码, 然后在"Confirm Password:"(确认密码:)字段中键入相同的密码。
- 11 单击 "**Next**"(下一步)。

将显示 "**Modem Dialing Information**"(调制解调器拨号信息) 屏幕。

 $\mathbb Z$  注: 只有安装了调制解调器的计算机才会看到"Modem Dialing Information"(调制解调器拨号信息)屏幕部分。如果您的计算机没有 调制解调器,请跳至[于步骤](#page-43-1) 15 的 "Date and Time Settings"(日期和时 间设置)。

- 12 在 "**What Country/Region are you in now?**"(您现在所在的国家 **/** 地 区?)框中单击选择正确的国家 / 地区 。
- 13 在 "**What area code (or city code) are you in now?**"(您现在所在的地 区代码 **[** 或城市代码 **]**?)框中键入您的地区代码,在 "**If you dial a number to reach an outside line, what is it?**"(您拨打外线所需的号 码?)框中键入数字 (如适用)。
- 14 在 "**The phone system at this location uses:**"(该地区的电话系统使 用:)框中单击选择以下项目之一:
	- 音频拨号,如果您的电话服务使用音频拨号。
	- 脉冲拨号,如果您的电话服务使用脉冲拨号。
- <span id="page-43-1"></span>15 单击 "**Next**"(下一步)。将显示 "**Date and Time Settings**"(日期 和时间设置)屏幕。
- 16 验证显示的日期、时间和时区是否正确,然后单击 "**Next**"(下一 步)。几分钟后将显示 "Networking Settings"(联网设置)屏幕。
- 17 单击选择 "**Typical**"(典型安装),然后单击 "**Next**"(下一步)。
	- $\mathscr{L}$  注: 如果可用, 请单击"Skip" (跳过) 跳至联网设置部分。Windows XP Professional 用户请单击选择 "No, this computer is not on a network" (不, 此计算机不在网络上), 然后单击 "Next" (下一步)。
- 18 系统重新启动并继续执行设置程序。

#### <span id="page-43-0"></span>重新安装 Windows Vista

完成此重新安装讨程可能需要 1 至 2 小时。重新安装操作系统之后, 您还 必须重新安装设备驱动程序 (请参阅第 46 页上的 "使用 [Drivers and](#page-45-0)  [Utilities](#page-45-0) 介质")、防病毒程序和其它软件。

◯ 警告:*操作系统*介质提供了重新安装 Windows Vista 的选项。选择这些选项 将会覆盖一些文件,并可能影响硬盘驱动器上安装的程序。因此,请勿重新 安装 Windows Vista,除非 Dell 技术支持代表指导您这样做。

- 1 将*操作系统*介质插入计算机的 DVD 驱动器。
- 2 重新启动 (或打开)计算机。
- 3 在键盘灯亮起时立即按 <F12> 键。

屏幕将显示 "**Boot Menu**"(引导菜单)。

出现一个窗口,显示 **Press any Key to Boot from a CD or DVD** (按任 意键从 **CD** 或 **DVD** 引导)。

- 4 按键盘上的任意键。
- 5 依次单击 "**Language**"(语言)、"**Time**"(时间)、"**Currency**" (货币)和 "**Keyboard Method**"(键盘方法),然后单击 "**Next**" (下一步)。
- 6 在 "**Windows Vista Installation**"(**Windows Vista** 安装)页面上单击 "**Install Now**"(开始安装)。
- 7 查看条款,然后单击 "**I accept the license terms**"(我接受许可条款) 继续。
- 8 在 "**Which type of installation do you want?**"(您希望哪种安装类型) 窗口中, 单击 "Custom (advanced)" (自定义 [ 高级 ]) 。
- 9 在 "**Where do you want to install Windows**"(您希望安装 **Windows** 的 位置)窗口中,单击 "**Drive**"(驱动器)选项 (高级)。
- 10 单击 "**Disk 0 Partition 1**"(磁盘 0 分区 1),然后单击 "**Delete**" (删除)。
- 11 在"**If you delete this partition, all data stored on it will be permanently deleted**"(如果删除此分区,存储在其上的所有数据将被永久删除) 窗口中,单击 "**OK**"(确定)。
- 12 在 "**Where do you want to install Windows**"(您希望安装 **Windows** 的 位置)窗口中,单击 "**New**"(新建)。
- 13 在提示您选择文件大小时,选择大小,然后单击 "**Apply**"(应用)。
- 14 单击选择分区,然后单击 "**Format**"(格式化)。
- 15 在 "**If you format this partition, all data stored on it will be permanently deleted**"(如果格式化此分区,存储在其上的所有数据将 被永久删除)窗口中,单击 "**OK**"(确定)。

在 "**Where do you want to install Windows**"(您希望安装 **Windows** 的 位置)窗口中,单击 "**Next**"(下一步)。

屏幕将显示 "**Installin**g **Windows**"(正在安装 **Windows**)窗口。

■ 注: 安装期间计算机将重新启动几次。

- 16 屏幕将显示 "**Setup**"(设置程序)窗口。
- 17 为您的用户帐户选择用户名、密码和图片。
- 18 在 "**Choose a computer name and choose a desktop background**"(选 择计算机名称并选择桌面背景)窗口中,单击 "**Next**"(下一步)。
- 19 在 "**Help Protect Windows automatically**"(帮助自动保护 **Windows** ) 窗口中, 单击 "Use Recommended Settings"(使用推荐设置)。 屏幕将显示 "**Review your time and date settings**"(查看您的时间和日 期设置) 窗口。
- 20 单击选择您的时区,然后单击 "**Next**"(下一步)。 屏幕将显示 "**Thank you**"(谢谢)窗口。
- 21 单击 "**Start**"(启动)。

#### <span id="page-45-0"></span>使用 Drivers and Utilities 介质

重新安装操作系统成功后,您需要为已安装的硬件加载相应的驱动程序。 这些驱动程序包括在 Drivers and Utilities 介质中。

- 1 系统显示 Windows 桌面后, 放入 Drivers and Utilities 介质。
- 2 当 Drivers and Utilities 安装程序启动时,可能会提示您安装软件。 如有提示,请按照屏幕上的提示进行操作。
- 3 在 "**Welcome Dell System Owner**"(欢迎您, **Dell** 系统用户)屏幕 中,单击 "**Next**"(下一步)。
	- **么注: Drivers and Utilities 介质仅显示随计算机安装的硬件的驱动程序。** 如果您安装了其它硬件, *Drivers and Utilities* 介质可能不会显示新硬件 的驱动程序。如果未显示这些驱动程序,请退出 *Drivers and Utilities* 介 质程序。有关驱动程序的信息,请参阅设备附带的说明文件。
- 4 屏幕上将显示一条信息,表示 Drivers and Utilities 介质正在检测计算 机上的硬件。
- 5 您的计算机所使用的驱动程序将自动显示在"我的驱动程序 一 **Drivers and Utilities** 介质已检测到系统中的这些组件"窗口中。

#### <span id="page-46-0"></span>建议的驱动程序安装顺序

■ 注: 您必须安装的确切驱动程序将取决于您选择安装的操作系统和计算机 .\_\_<br>的确切硬件配置。如果您无法确定已安装的硬件,或无法确定要加载哪个确 切的驱动程序,请联系技术支持人员。

在安装硬件驱动程序和公用程序时,建议您按以下顺序安装。

- 1 关键驱动程序
	- a 桌面系统软件 (可能位于 Utilities[ 公用程序 ] 部分)
	- b 芯片组驱动程序
- 2 核心组件驱动程序
	- a 视频卡驱动程序
	- b NIC / 调制解调器连接器
	- c 音频卡驱动程序
- 3 外围设备驱动程序 (根据需要安装这些驱动程序)
	- a 鼠标 / 键盘
	- b 照相机
	- c 电视调谐器
	- d 蓝牙
- 4 公用程序

Dell Support Center

#### 48 | 故障排除

## <span id="page-48-3"></span><span id="page-48-0"></span>配置 BIOS

### <span id="page-48-5"></span><span id="page-48-4"></span><span id="page-48-1"></span>系统设置程序

系统设置程序选项允许您:

- 在您的计算机中添加、更改或卸下任何硬件之后更改系统配置信息。
- 设置或更改用户可选择的选项。
- 读取当前内存容量或设置已安装的硬盘驱动器的类型。

使用系统设置程序之前,建议您记下当前系统设置程序信息,以备将来 参考。

#### 警告:除非您是专家级的计算机用户,否则请勿更改系统设置程序中的设 置。某些更改可能会导致计算机运行不正常。

#### <span id="page-48-2"></span>进入系统设置程序

- <span id="page-48-6"></span>1 打开 (或重新启动)计算机。
- 2 系统显示 DELL™ 徽标时, 立即按 <F2> 键。
	- 注: 长时间按下键盘上的某个键可能导致键盘故障。为避免键盘可能 发生故障,请以平稳速率按下和松开 <F2> 键,直至系统显示系统设置 程序屏幕。

如果等待时间过长,系统已显示操作系统徽标,请继续等待直至看到 Microsoft<sup>®</sup> Windows® 桌面, 然后关闭计算机并再试一次。

#### <span id="page-49-1"></span><span id="page-49-0"></span>系统设置程序屏幕

系统设置程序窗口显示计算机的当前配置信息或可更改的配置信息。信 息分为五个部分:菜单字段、选项列表、活动选项字段、帮助字段及按 键功能。

**Menu** (菜单)— 显示在系统设置程序窗口顶部。该区域可提供访问系 统设置程序选项的菜单。按左箭头和右箭头键浏览。高亮度显示 **Menu** (菜单)选项时, Options List (选项列表)将显示定义计算机中安装 的硬件的选项。

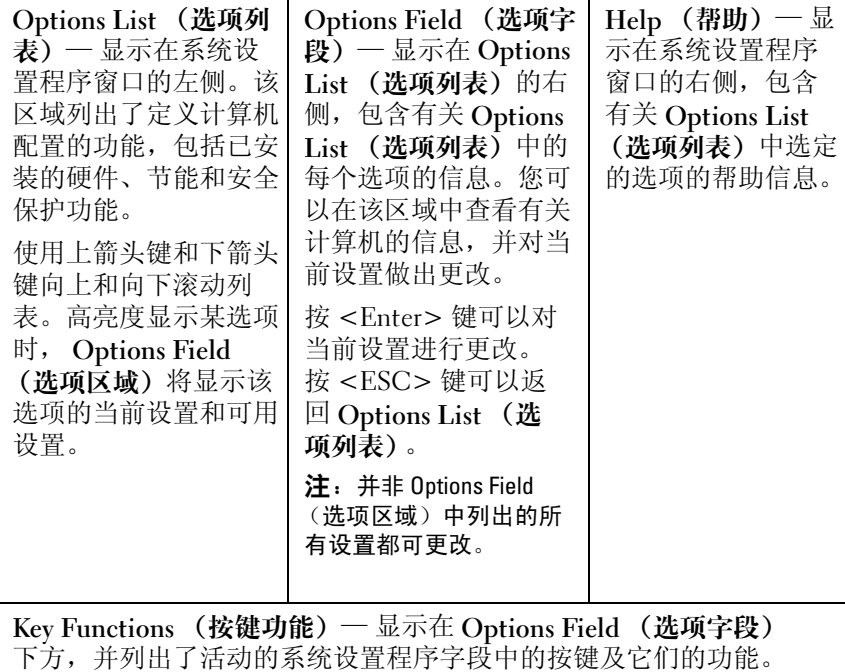

### <span id="page-50-1"></span><span id="page-50-0"></span>系统设置程序选项

**么 注:**系统可能不显示本节中列出的项目,也可能与列出的项目不完全相同, 这取决于您的计算机和已安装的设备。

 $\mathbb{Z}$  注: 下面列出的系统设置选项适用于 Dell XPS™ 730 计算机。Dell XPS 730X 计 算机的选项可能有所不同。有关详情,请参阅位于 Dell 支持 Web 站点 **support.dell.com** 上的 《维修手册》。

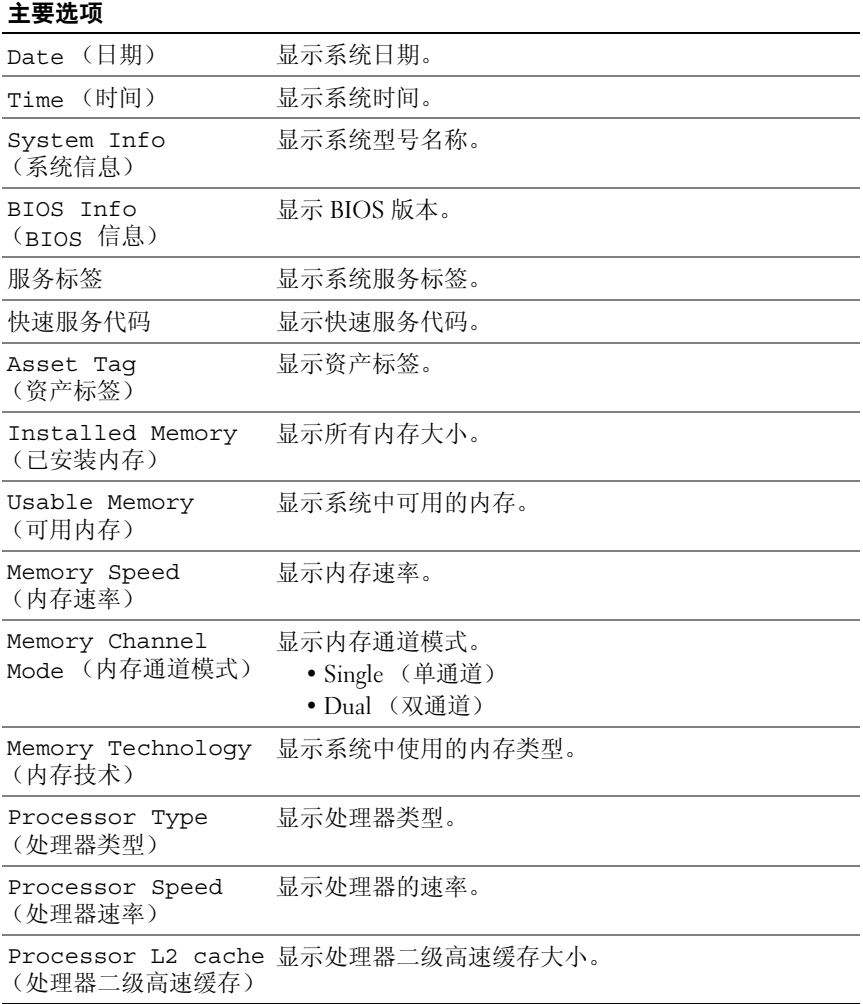

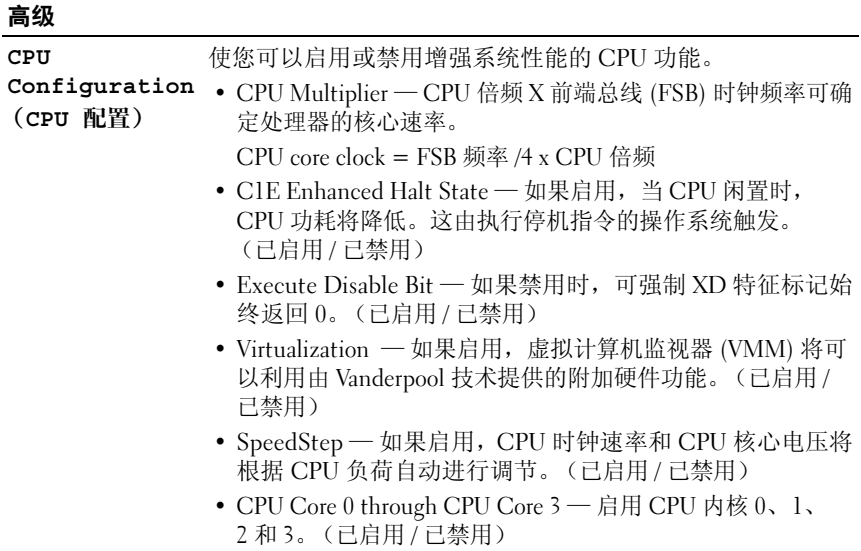

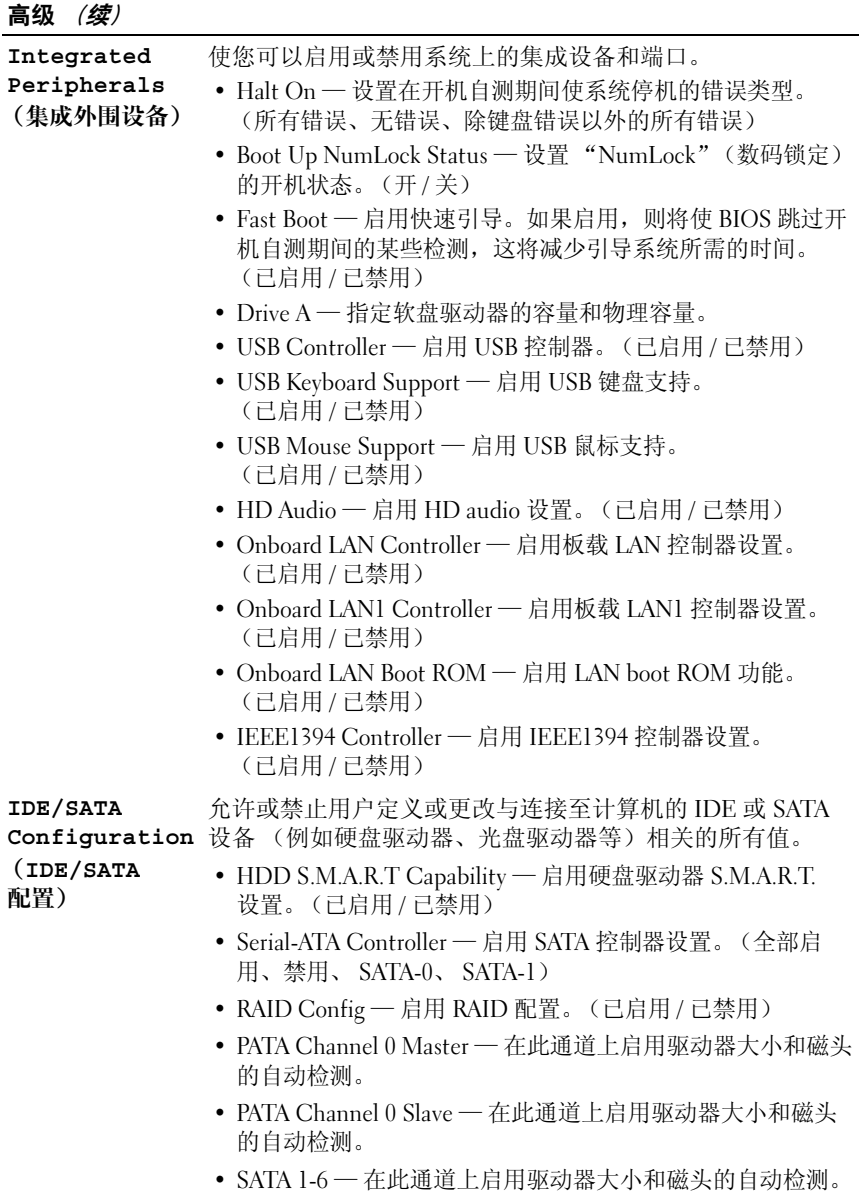

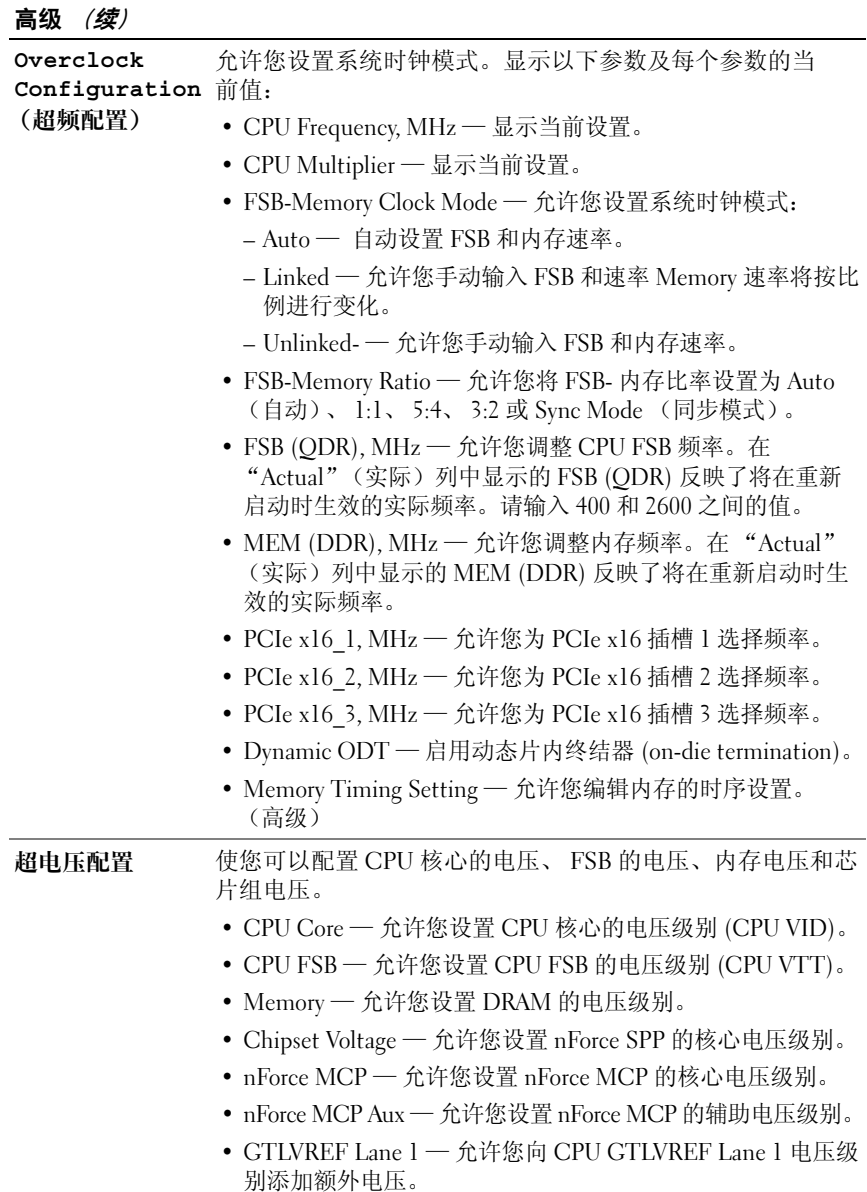

#### Security (安全保护)

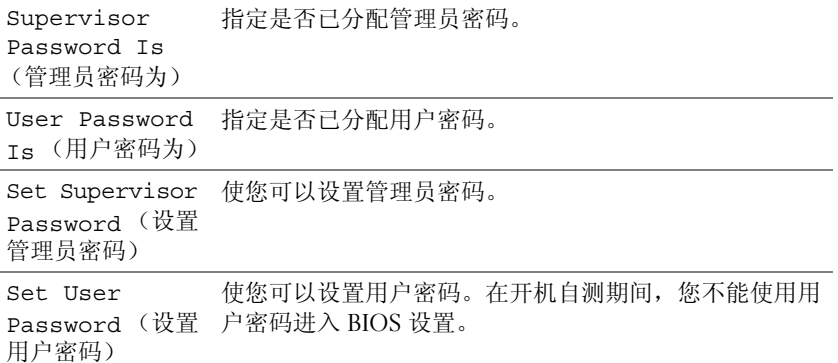

#### 电源

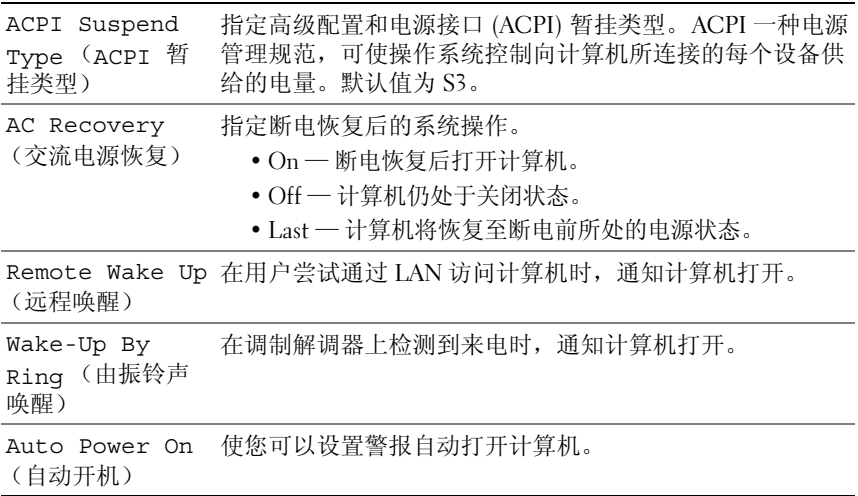

#### Boot (引导)

Hard Disk Boot Priority (硬盘 态地更新显示的项目。 引导优先级) 设置硬盘驱动器引导优先级。根据已检测到的硬盘驱动器动 First Boot Device through 选项。 Third Boot Device 设置引导设备顺序。仅连接至计算机的可引导设备被列为 Boot Other Device (引导其 它设备) 允许您从其它设备引导,例如存储钥匙。

#### Exit (退出)

Exit Options (退出选项) 提供以下选项:**Exit Saving Changes** (退出并保存更 改)、 **Exit Discarding Changes** (退出并放弃更改)、 Load Setup Default (载入默认设置)和 Discard Changes (放弃更改)。

### <span id="page-55-2"></span><span id="page-55-0"></span>引导顺序

<span id="page-55-3"></span>此功能使您可以更改计算机中已安装的可引导设备的引导顺序。

#### <span id="page-55-1"></span>选项设置

- **Diskette Drive** (软盘驱动器)— 计算机尝试从软盘驱动器进行引导。 如果驱动器中的软盘不是可引导软盘,或驱动器中没有软盘或者计算 机中未安装软盘驱动器,则计算机将尝试从引导顺序中的下一个可引 导设备进行引导。
- **Hard Drive** (硬盘驱动器)— 计算机尝试从主硬盘驱动器进行引导。 如果该驱动器上没有操作系统,则计算机将尝试从引导顺序中的下一 个可引导设备进行引导。
- **CD Drive** (**CD** 驱动器)— 计算机尝试从 CD 驱动器进行引导。如果 该驱动器中没有 CD, 或该 CD 没有操作系统, 则计算机将尝试从引导 顺序中的下一个可引导设备进行引导。

• **USB Flash Device** (**USB** 快擦写设备)— 将存储设备插入 USB 端口 并重新启动计算机。当屏幕右上角显示"F12 = Boot Menu"(F12 = 引导菜单)时, 按 <F12> 键。 BIOS 将检测该设备并将 USB 快擦写选 项添加至引导菜单。

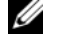

 $\mathbb{Z}$  注: 要引导至 USB 设备,该设备必须是可引导设备。要确认设备是否可引 导,请查看设备说明文件。

<span id="page-56-0"></span>■ 注: 仅当计算机尝试从引导顺序中的每个设备进行引导并且未找到操作系 统之后,系统才生成错误消息。

#### 更改用于当前引导的引导顺序

例如,您可以使用此功能从 CD 驱动器引导计算机,以便运行 Drivers and Utilities 介质上的 Dell Diagnostics, 但完成诊断测试后您希望从硬盘驱动 器引导计算机。您还可以使用此功能重新启动计算机以引导至 USB 设备 (例如软盘驱动器、闪存或 CD-RW 驱动器)。

△ 注: 如果要引导至 USB 软盘驱动器, 必须先在系统设置程序中将软盘驱动 器设置为 "**OFF**"(关)。

- 1 如果要引导至 USB 设备,请将 USB 设备连接至 USB 连接器 (请参阅 第 12 页上的"后视图")。
- 2 打开 (或重新启动)计算机。
- 3 系统显示 DELL 徽标时, 请立即按 <F12> 键。
	- 注: 长时间按下键盘上的某个键可能导致键盘故障。为避免键盘可能 发生故障,请以平稳速率按下和松开 <F12> 键,直至系统显示 **Boot Device Menu** (引导设备菜单)。

如果等待时间过长,系统已显示操作系统徽标,请继续等待,直至看 到 Microsoft Windows 桌面, 然后关闭计算机并再试一次。

4 在 Boot Device Menu (引导设备菜单)中, 使用上箭头键和下箭头键或 按下键盘上相应的数字来高亮度显示仅用于当前引导的设备,然后 按 <Enter> 键。

例如,如果要引导至 USB 存储钥匙,请高亮度显示 **USB Flash Device** (**USB** 闪存设备),然后按 <Enter> 键。

■ 注: 要引导至 USB 设备, 该设备必须是可引导设备。要确保设备为可 引导设备,请查看设备说明文件。

#### 更改用于将来引导的引导顺序

- <span id="page-57-0"></span>1 进入系统设置程序 (请参阅第 49 [页上的 "进入系统设置程序"\)](#page-48-2)。
- 2 使用箭头键高亮度显示 "**Boot**"(引导)菜单选项,然后按 <Enter> 键访问菜单。

△ 注: 请记下当前的引导顺序, 以便在需要恢复时使用。

- 3 按上箭头键和下箭头键在设备列表中移动。
- 4 按空格键以启用或禁用设备 (已启用的设备带有复选标记)。
- 5 按加号 (+) 或减号 (–) 键在列表中上下移动选定的设备。

## <span id="page-58-0"></span>附录

## <span id="page-58-5"></span><span id="page-58-2"></span><span id="page-58-1"></span>规格

名 注: 所提供的配置可能会因地区的不同而有所差异。有关计算机配置的详 细信息,请单击 "开始"→ "帮助和支持",然后选择选项以查看关于计 算机的信息。

<span id="page-58-7"></span><span id="page-58-4"></span><span id="page-58-3"></span>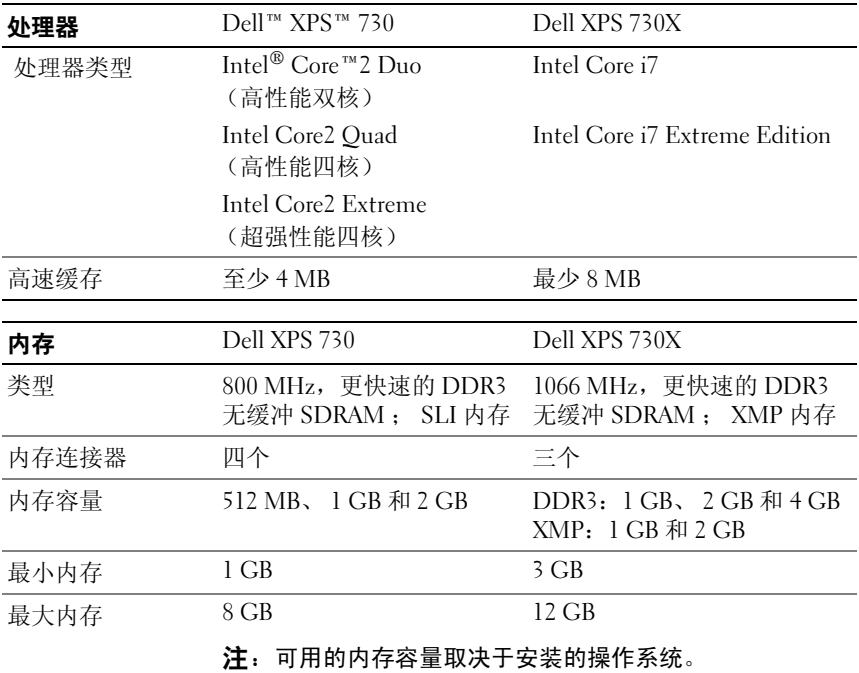

<span id="page-58-6"></span>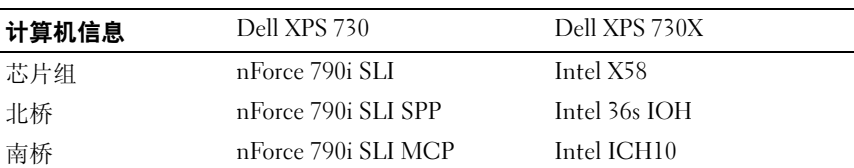

<span id="page-59-1"></span><span id="page-59-0"></span>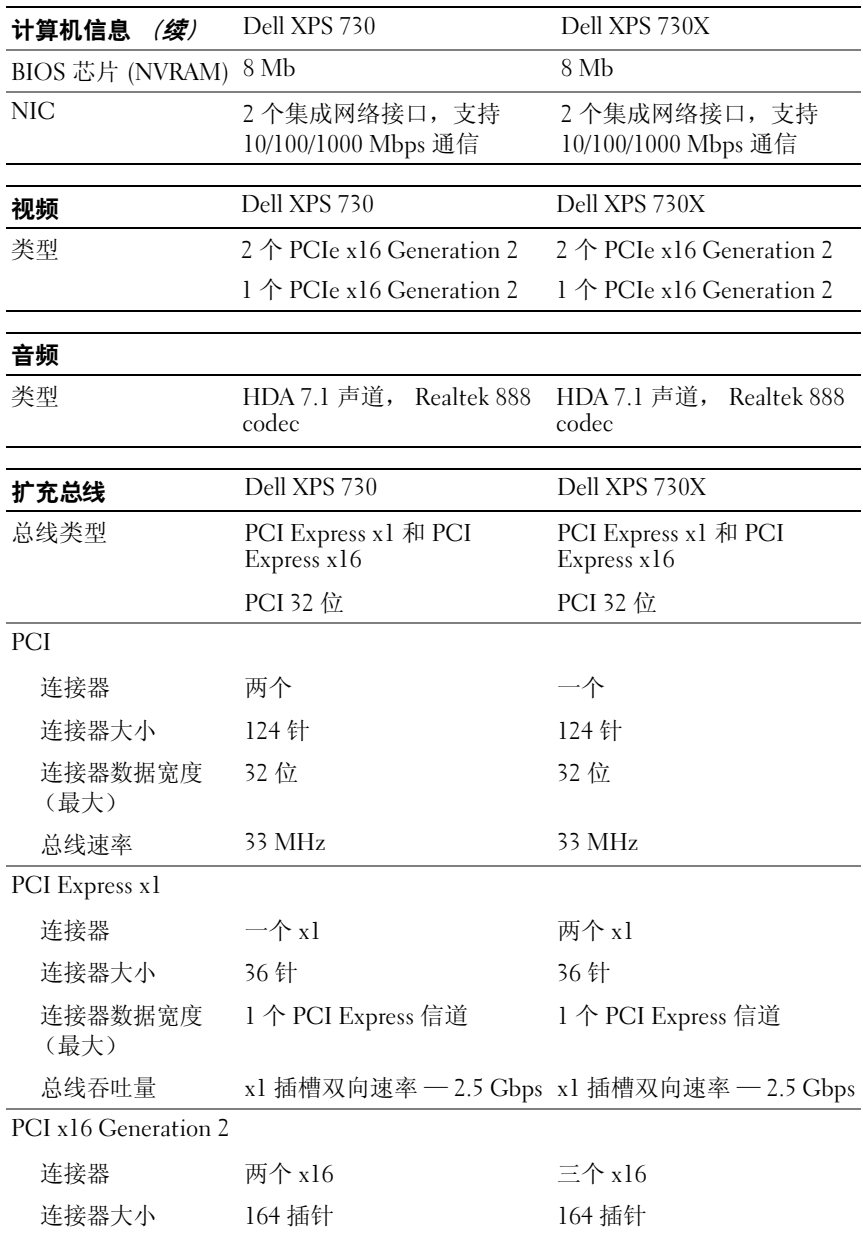

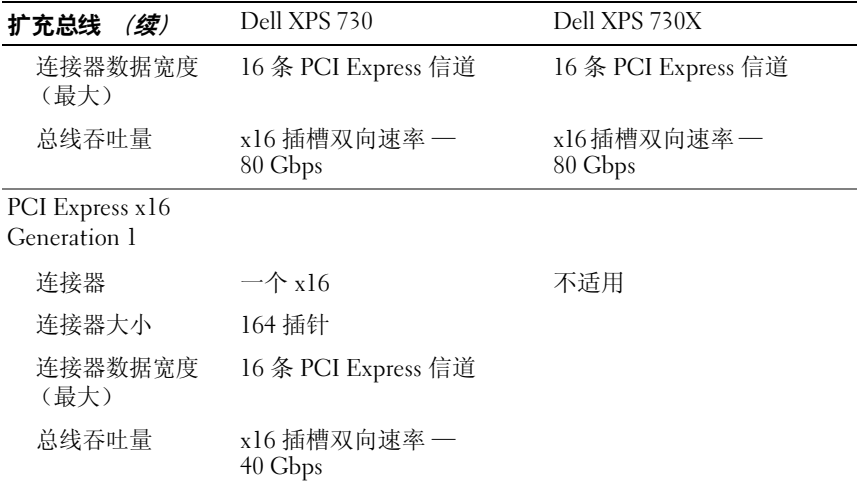

<span id="page-61-1"></span><span id="page-61-0"></span>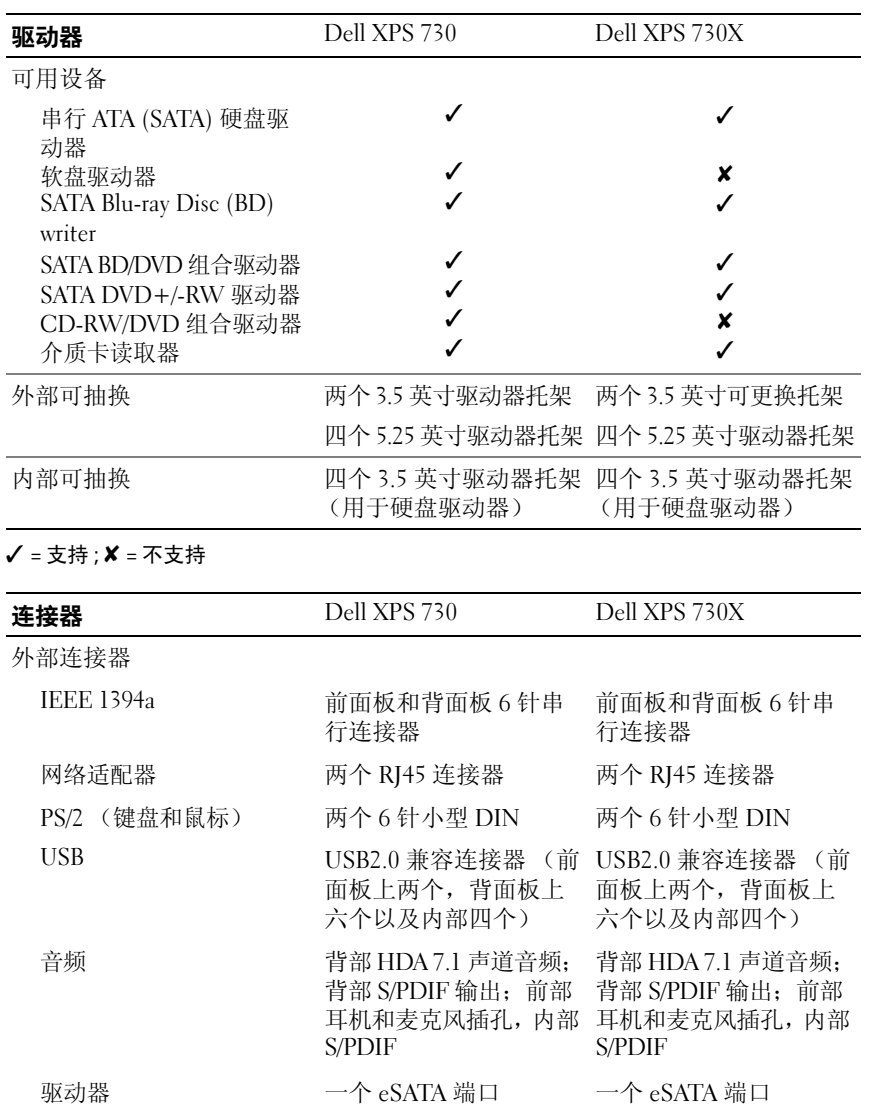

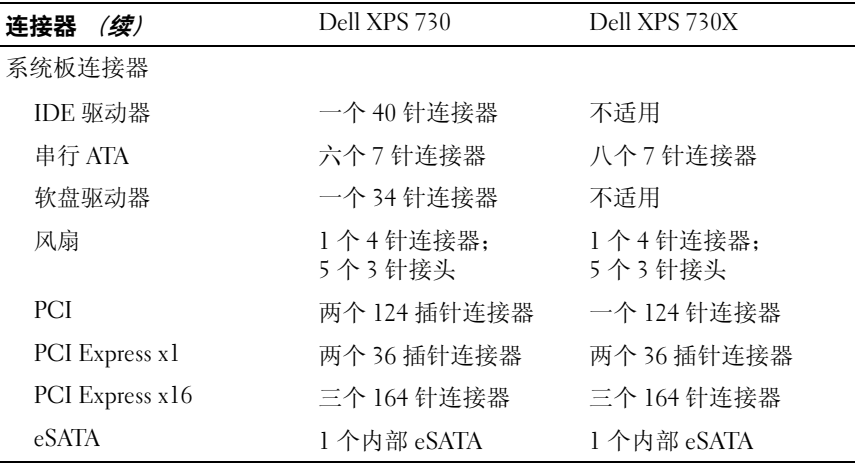

#### <span id="page-62-0"></span>控件和 LED

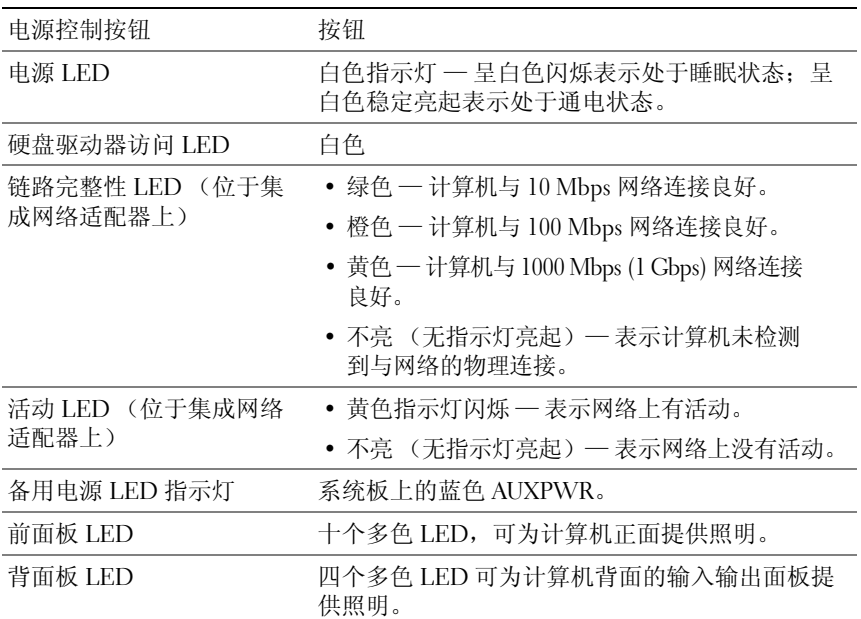

<span id="page-63-2"></span><span id="page-63-1"></span><span id="page-63-0"></span>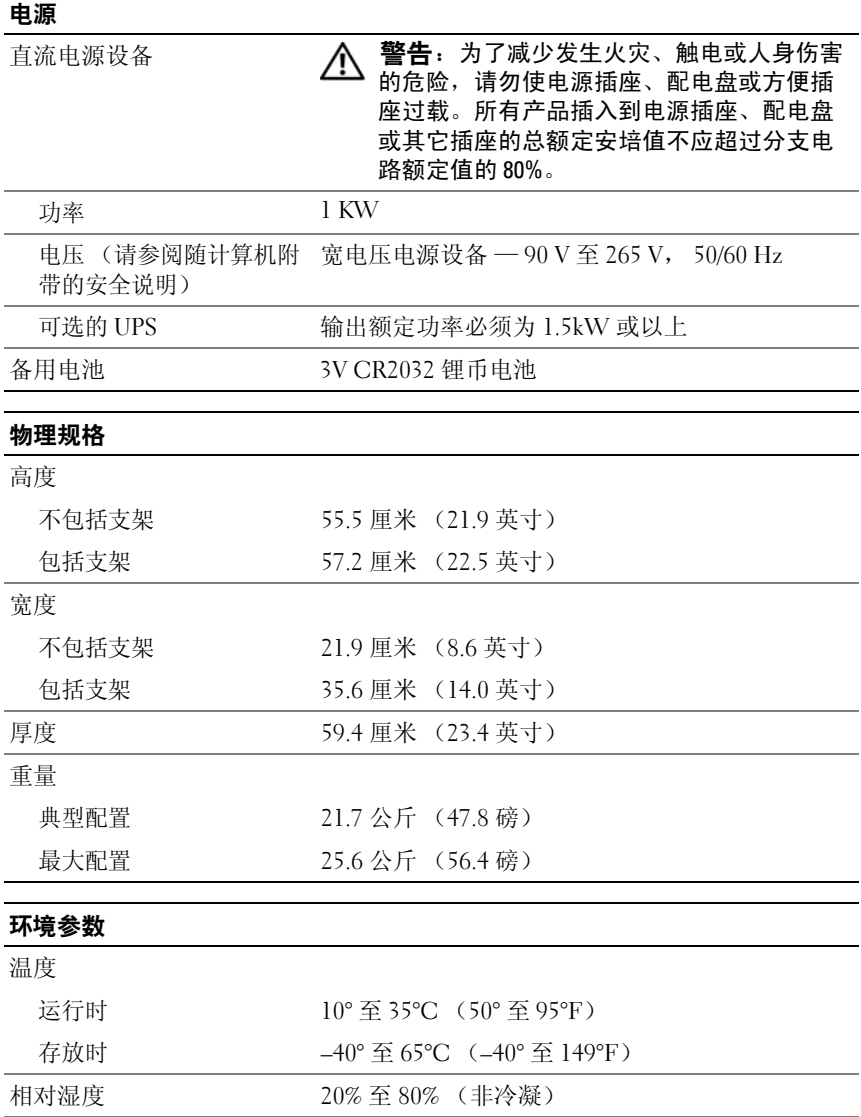

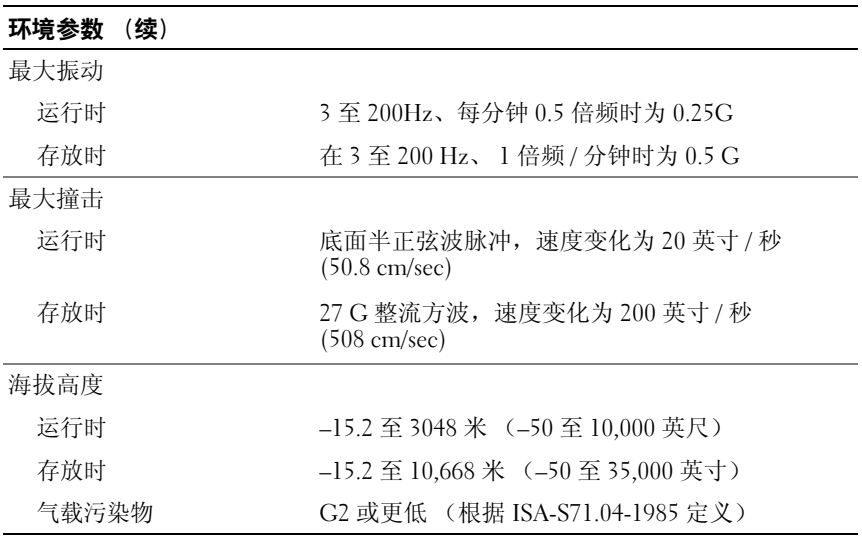

### <span id="page-64-1"></span><span id="page-64-0"></span>Macrovision 产品通告

本产品采用了版权保护技术,它通过申请属于 Macrovision Corporation 和 其它产权所有者的美国专利权以及其它知识产权来进行保护。必须 经 Macrovision Corporation 授权才可以使用此版权保护技术, 除非 Macrovision Corporation 另行授权,本技术仅用于家庭和其它有限的浏 览用途。禁止进行反向工程或反编译。

## <span id="page-65-1"></span><span id="page-65-0"></span>与 Dell 联络

<span id="page-65-2"></span>可以通过 Internet 或电话联系 Dell:

- 要通过 Web 获得支持,请访问 **support.dell.com**。
- 要通过 Web 获得全球支持,请使用靠近页面底部的 "**Choose A Country/Region**"(选择一个国家 **/** 地区)菜单,或参阅下表中列出的 Web 地址。
- △ 注: 在某些国家和地区, 特定于 Dell™ XPS™ 计算机的支持会作为单独的电 话号码列出,您可通过拨打所涉及国家或地区的电话号码来获得支持。如果 您没有看到特定于 XPS 计算机的电话号码,可以通过列出的支持号码与 Dell 联络,您的电话将被转至相应的人员。
- 要通过电话获得支持,请使用下表中提供的电话号码和代码。如果您 无法确定应该使用的代码,请与当地或国际接线员联络。
- 在打印此说明文件时,其中所提供的联络信息已被视为正确,这些信 息会发生更改。

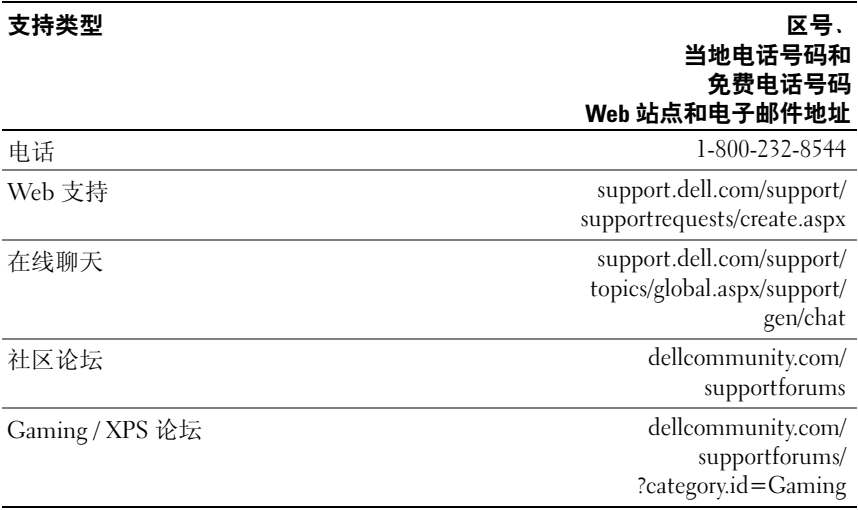

## <span id="page-66-0"></span>索引

#### 英文字母

BIOS[, 49](#page-48-3) CD 操作系统[, 7](#page-6-1) Dell 联络[, 65-](#page-64-1)[66](#page-65-2) Dell Network Assistant[, 33](#page-32-3) Dell Support 3[, 31](#page-30-2) Dell 技术指南 [, 7](#page-6-2) DellConnect[, 33](#page-32-4) ESA[, 24](#page-23-2) IEEE 连接器[, 11,](#page-10-1) [13](#page-12-1) IRQ 冲突 [, 35](#page-34-2) NVIDIA ESA[, 24](#page-23-3) NVIDIA FirstPacket[, 19](#page-18-4) NVIDIA 性能 [, 24](#page-23-4) TCP/IP 加速 [, 19](#page-18-5) USB 连接器 [, 11,](#page-10-2) [15](#page-14-1) 引导至设备 [, 57](#page-56-0) Windows XP 重新安装 [, 7](#page-6-1)

A

安全说明 [, 8](#page-7-0)

### B

保修信息 [, 8](#page-7-0) 哔声代码 [, 34](#page-33-3)

#### C

操作系统 重新安装 [, 7](#page-6-1) 操作系统 CD[, 7](#page-6-1) 冲突 软件与硬件不兼容 [, 35](#page-34-2) 处理器 类型 [, 59](#page-58-3) 错误信息 哔声代码 [, 34](#page-33-4)

#### D

电话号码 [, 66](#page-65-2) 电源 按钮 [, 10](#page-9-0) 连接器 [, 12](#page-11-2) 问题 [, 37](#page-36-2)

电源指示灯 状态 [, 37](#page-36-2)

#### E

耳机 连接器[, 11,](#page-10-3) [14](#page-13-0)

#### F

服务手册 [, 7](#page-6-3)

#### G

故障排除 冲突 [, 35](#page-34-2) 硬件疑难解答 [, 35](#page-34-2) 管制信息 [, 8](#page-7-0) 规格 处理器 [, 59](#page-58-4) 电源 [, 64](#page-63-0) 环境 [, 64](#page-63-1) 技术 [, 59](#page-58-5) 计算机信息 [, 59](#page-58-6) 控制按钮和指示灯 [, 63](#page-62-0) 扩充总线 [, 60](#page-59-0) 连接器 [, 62](#page-61-0) 内存 [, 59](#page-58-7) 驱动器 [, 62](#page-61-1) 视频 [, 60](#page-59-1) 物理 [, 64](#page-63-2)

#### J

计算机 哔声代码 [, 34](#page-33-4) 检查磁盘 [, 37](#page-36-3) 键盘 连接器 [, 13](#page-12-2)

#### K

卡 插槽 [, 12](#page-11-3)

#### L

连接器 IEEE[, 11,](#page-10-1) [13](#page-12-1) USB[, 11,](#page-10-2) [15](#page-14-1) 电源 [, 12](#page-11-2) 耳机 [, 11,](#page-10-3) [14](#page-13-0) 键盘 [, 13](#page-12-2) 声音 [, 14](#page-13-1) 输出 [, 14](#page-13-2) 输入 [, 14](#page-13-1) 鼠标 [, 13](#page-12-3) 网络适配卡 [, 14](#page-13-3)

#### N

内存 问题 [, 37](#page-36-4)

#### R

人机工程学信息 [, 8](#page-7-0) 软件 冲突 [, 35](#page-34-2)

### S

设置 系统设置程序 [, 49](#page-48-4) 声音连接器 输出 [, 14](#page-13-2) 输入 [, 14](#page-13-1) 鼠标 连接器 [, 13](#page-12-3)

#### W

网络 连接器 [, 14](#page-13-3) 文件 Dell 技术指南 [, 7](#page-6-2) 服务手册 [, 7](#page-6-3) 问题 冲突 [, 35](#page-34-2) 电源 [, 37](#page-36-2) 电源指示灯状态 [, 37](#page-36-2) 内存 [, 37](#page-36-4) 硬盘驱动器 . 37 哔声代码 [, 34](#page-33-4)

### X

系统设置程序 [, 23,](#page-22-2) [49](#page-48-5) 进入 [, 49](#page-48-6) 屏幕 [, 50](#page-49-1) 选项 [, 51](#page-50-1)

#### Y

引导 至 USB 设备 [, 57](#page-56-0) 引导顺序 [, 56](#page-55-2) 更改 [, 57-](#page-56-0)[58](#page-57-0) 选项设置 [, 56](#page-55-3) 硬件 冲突 [, 35](#page-34-2) 哔声代码 [, 34](#page-33-4) 硬件疑难解答 [, 35](#page-34-2) 硬盘驱动器 问题 [, 37](#page-36-3) 与 Dell 联络 [, 66](#page-65-2)

### Z

诊断程序 哔声代码 [, 34](#page-33-4) 支持 与 Dell 联络 [, 65-](#page-64-1)[66](#page-65-2) 最终用户许可协议 [, 8](#page-7-0)

70 | 索引